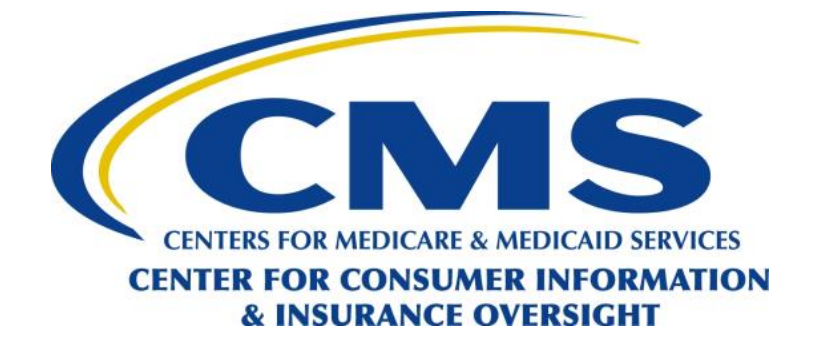

# **HICS User Guide for Issuers**

# **Managing Casework in HICS**

**Prepared by: Cognosante MVH, LLC 3110 Fairview Park Dr, Suite 800 | Falls Church, VA 22042**

> **Version 9.0 October 26, 2023**

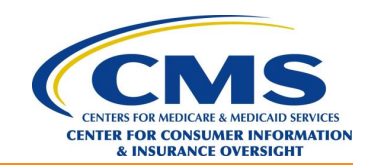

## **Revision History**

<span id="page-1-0"></span>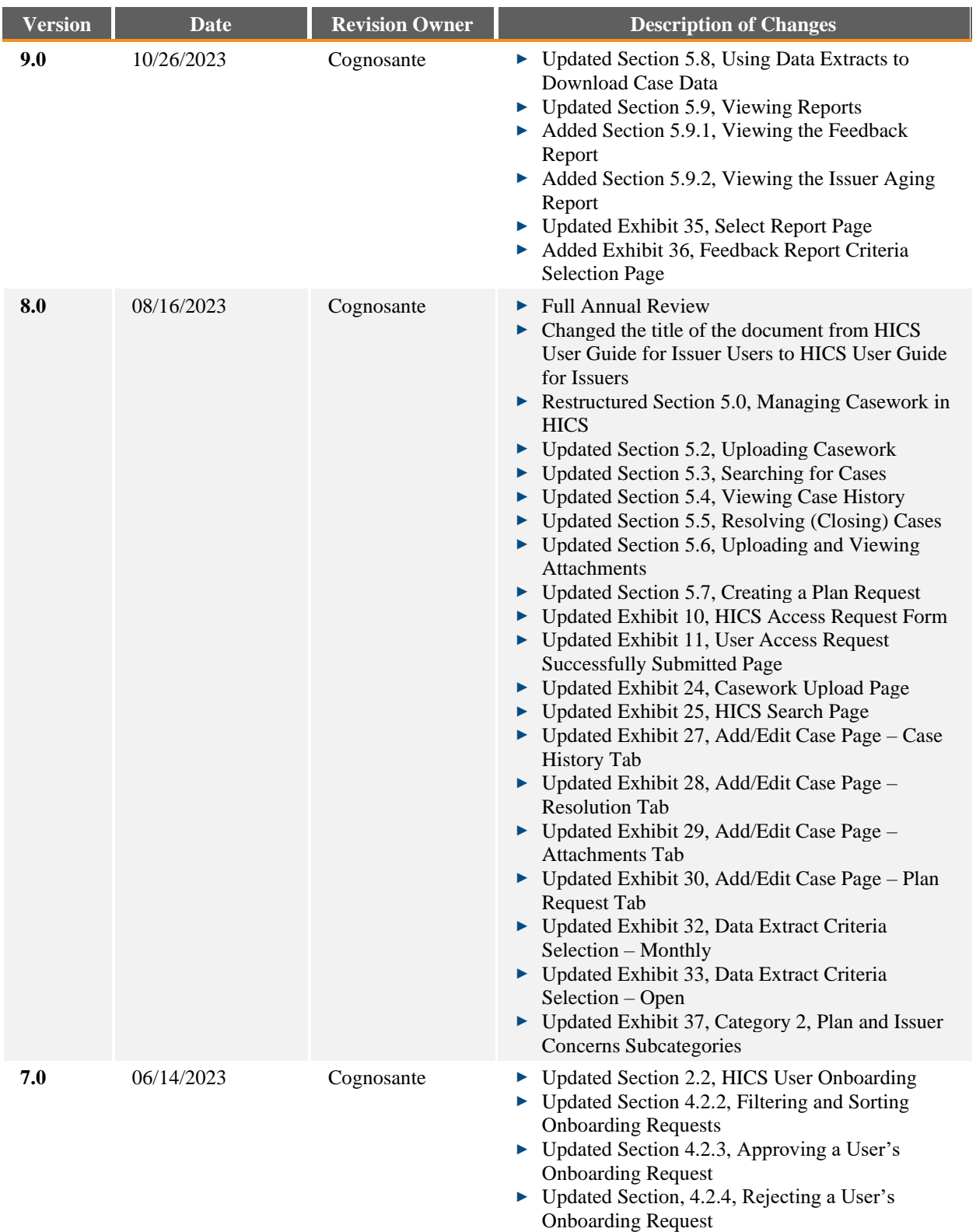

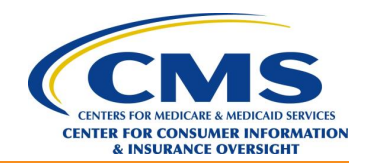

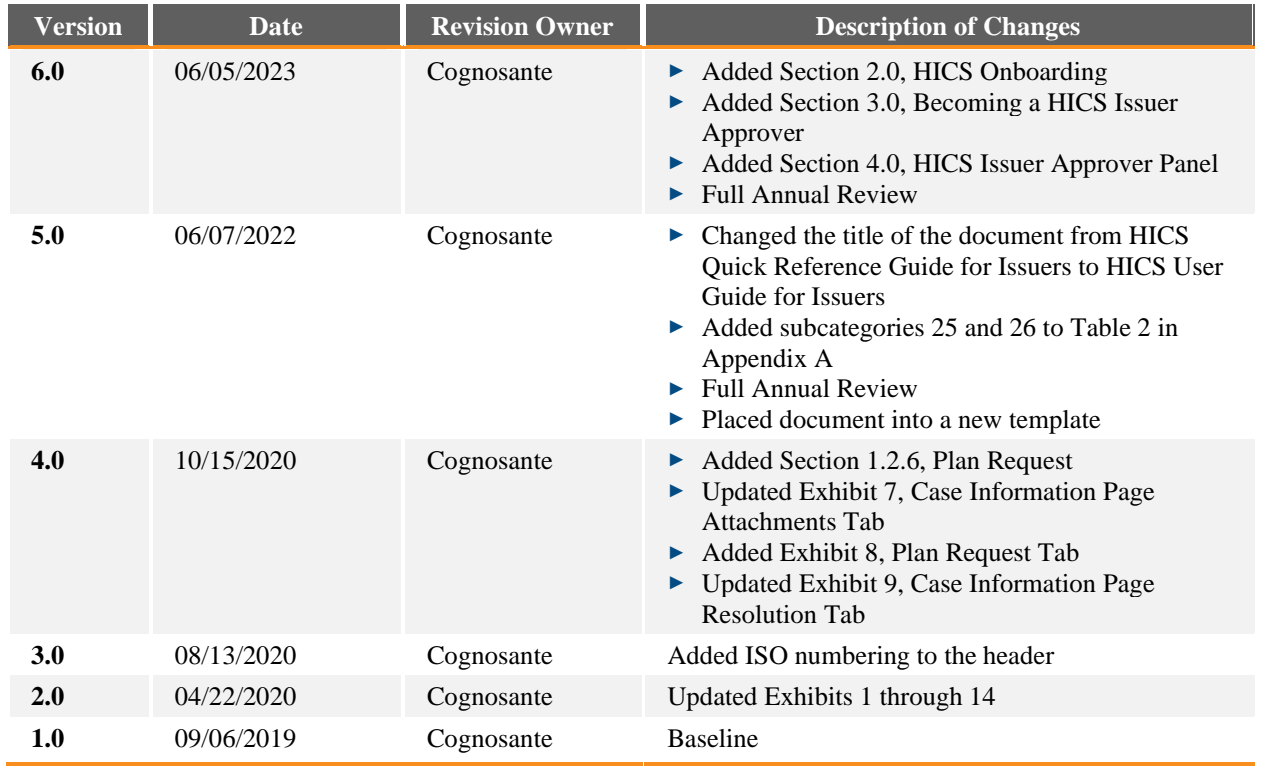

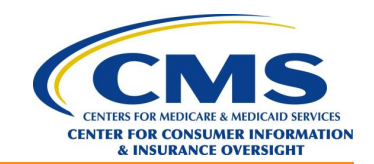

## **Table of Contents**

<span id="page-3-0"></span>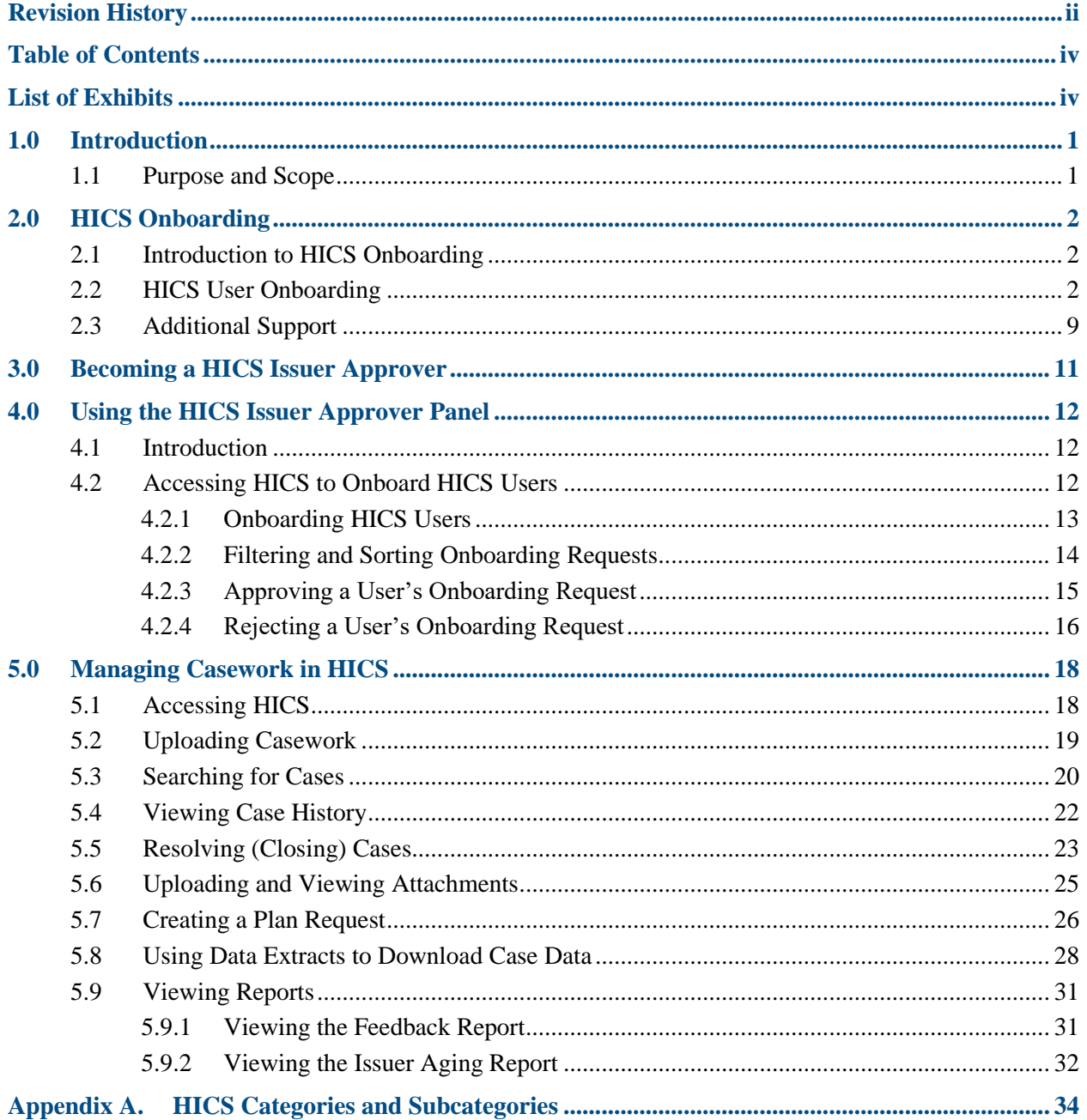

## **List of Exhibits**

<span id="page-3-1"></span>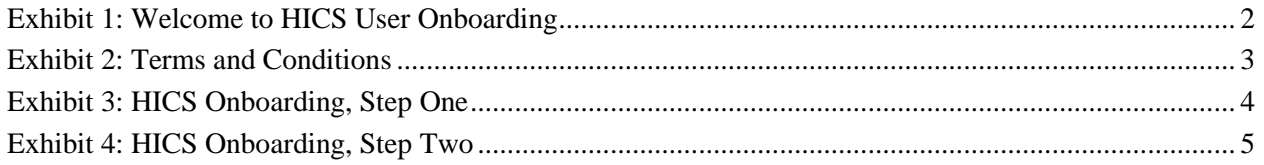

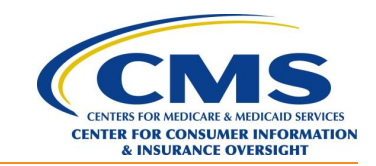

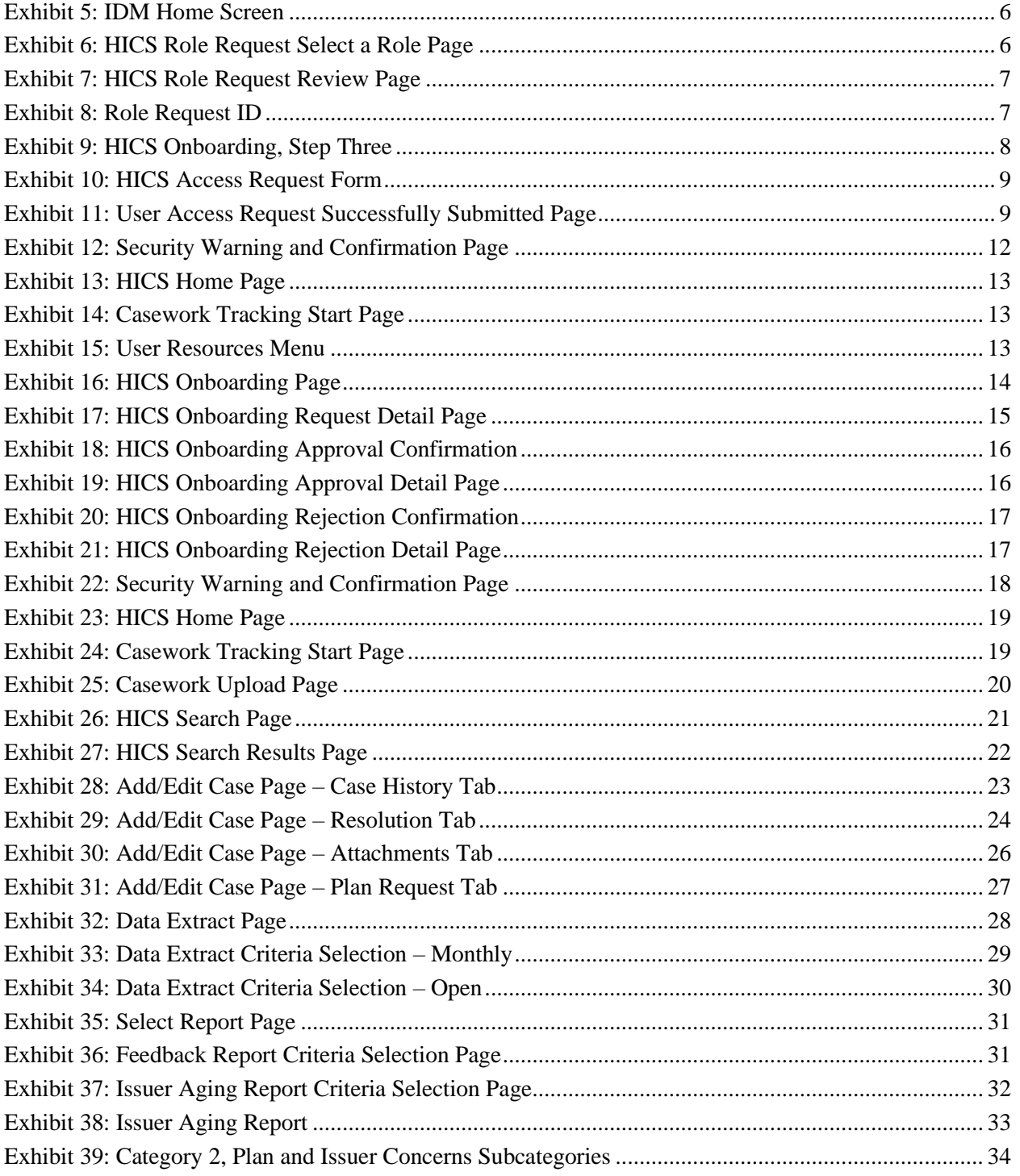

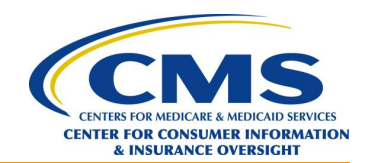

## <span id="page-5-0"></span>**1.0 Introduction**

## <span id="page-5-1"></span>**1.1 Purpose and Scope**

The Health Insurance Casework System (HICS) provides access to unresolved and resolved cases that originate from the Health Insurance Marketplace Call Center and other sources. HICS enables the user to add, edit, search, and resolve cases, and download case files and reports. In addition to the procedural information required for issuer users to manage casework in HICS, the HICS User Guide for Issuers includes:

- ► Instructions on HICS onboarding.
- ► Information on becoming a HICS Issuer Approver.
- ► Procedures for using the HICS Issuer Approver Panel.

**NOTE**: For a complete list of related terms and definitions, access the ERR1095A [Acronyms and](https://cognosante.sharepoint.com/:w:/r/teams/ERR1095A/Process%20%20Training/ERR1095A%20Acronyms%20and%20Definitions%20Glossary.docx?d=wa952eb31eaff4fc6a7d1c0c5e696ab5d&csf=1&web=1&e=Iz8kpp)  [Definitions Glossary,](https://cognosante.sharepoint.com/:w:/r/teams/ERR1095A/Process%20%20Training/ERR1095A%20Acronyms%20and%20Definitions%20Glossary.docx?d=wa952eb31eaff4fc6a7d1c0c5e696ab5d&csf=1&web=1&e=Iz8kpp) located on the ER&R/1095-A SharePoint site.

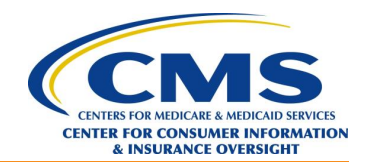

## <span id="page-6-0"></span>**2.0 HICS Onboarding**

## <span id="page-6-1"></span>**2.1 Introduction to HICS Onboarding**

New HICS issuer users can use the information in this section to create a new IDM account (if required) and request the HICS\_ISSUER role, which will give an issuer user access to their organization's data.

- The HICS Issuer Approver or Administrator may return the onboarding request for revisions if there are any changes needed with the onboarding request.
- ► HICS onboarding requests that are not acted on in 60 days will expire.
- ► Users who do not wish to use the automated prompts can open a PDF of the instructions on the Welcome to HICS User Onboarding page.

## <span id="page-6-2"></span>**2.2 HICS User Onboarding**

- 1. Go to the HICS onboarding page at [https://hics.cms.gov/onboarding.](https://hics.cms.gov/onboarding)
- 2. Select *Click here to read Terms and Conditions* [\(Exhibit 1\)](#page-6-3).

#### <span id="page-6-3"></span>**Exhibit 1: Welcome to HICS User Onboarding**

## **HICS Onboarding**

#### **Welcome to HICS User Onboarding!**

The Health Insurance Casework System (HICS) provides access to unresolved and resolved cases that originate from the Health Insurance Marketplace Call Center and other sources. It enables the user to add, edit, search, resolve, and download case files and reports. Level of access is granted based on the user profile requested and approved for user.

HICS supports the Affordable Care Act (ACA) programs by providing CMS, states, issuers, navigators, Consumer Assistance Program (CAP) grantees, and other CMS contractors with access to cases that originate from the Health Insurance Marketplace Call Center and other sources. This platform allows users to perform casework activities and resolve outstanding issues.

CMS established Identity Management (IDM) to provide users with means to securely access CMS applications. HICS is hosted through IDM, all users must have IDM account to gain access to HICS. For security reasons, users may only access HICS within the United States.

Users who would prefer not to use this guided onboarding system for IDM account registration can access instructions. Download a PDF file by clicking this link.

If you have any issues with this process contact MSD (Marketplace Service Desk) at 1-855-267-1515 or CMS FEPS@cms.hhs.gov.

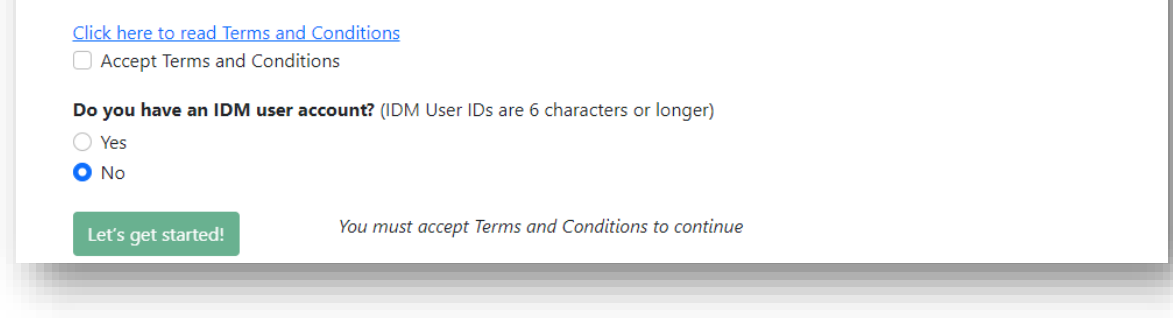

3. Read the Terms and Conditions and click *Accept* to continue [\(Exhibit 2\)](#page-7-0).

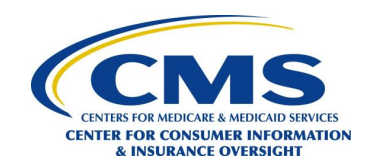

#### <span id="page-7-0"></span>**Exhibit 2: Terms and Conditions**

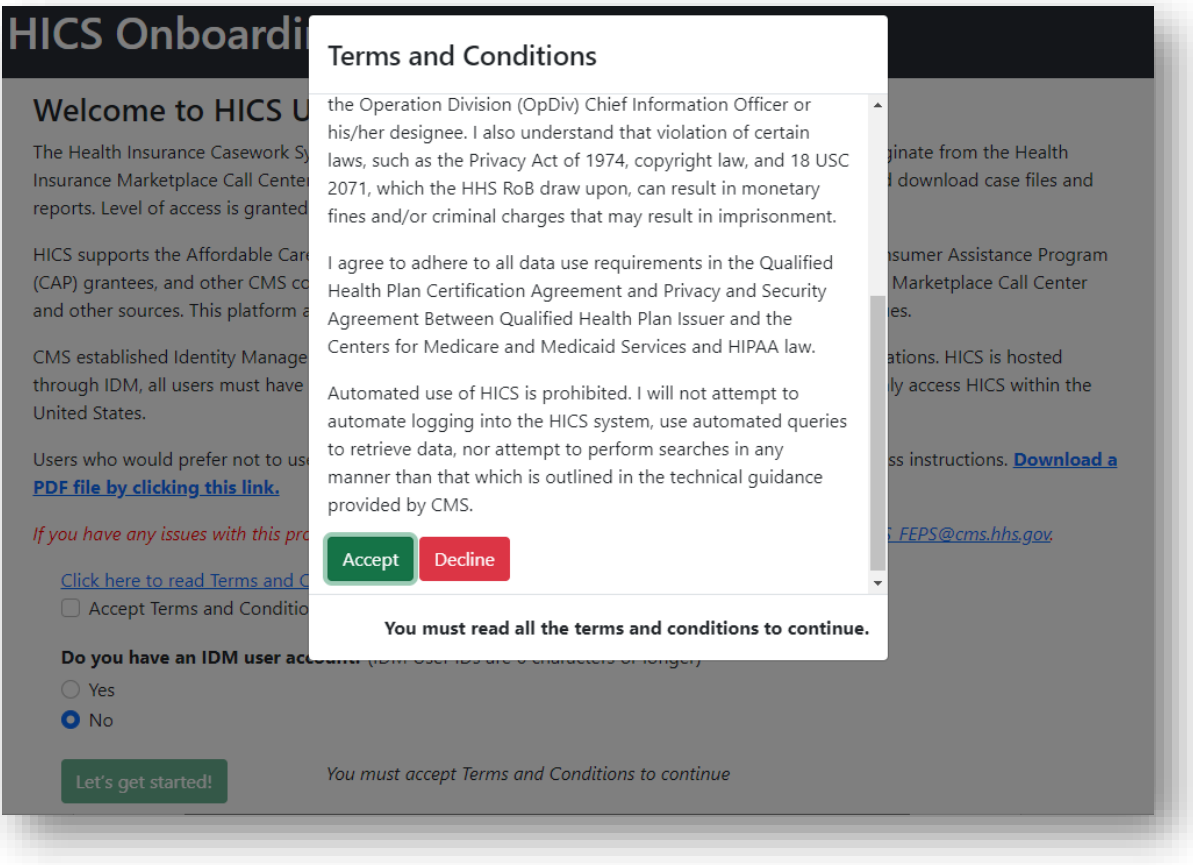

- 4. For users who already have an IDM user account, skip to Step [5.](#page-9-1) For users who do not have an IDM user account:
	- a. On the Welcome to HICS User Onboarding page [\(Exhibit 1\)](#page-6-3), select *No*.
	- b. Click the *Let's get started* button.
	- c. Follow the instructions listed on HICS Onboarding, Step One [\(Exhibit 3\)](#page-8-0), to create an IDM user account.

**NOTE**: Begin by reading the Note above Step 1 on [Exhibit 3.](#page-8-0)

- d. Once logged into IDM, enter the new IDM credentials into the IDM User ID and IDM Password fields at the bottom of [Exhibit 3.](#page-8-0)
- e. Click *Next* to display the HICS Onboarding, Step Two page [\(Exhibit 4\)](#page-9-0).
- f. Skip to Step [6.](#page-9-2)

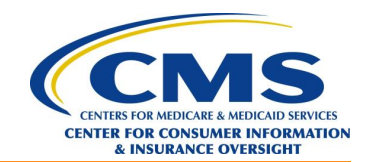

### <span id="page-8-0"></span>**Exhibit 3: HICS Onboarding, Step One**

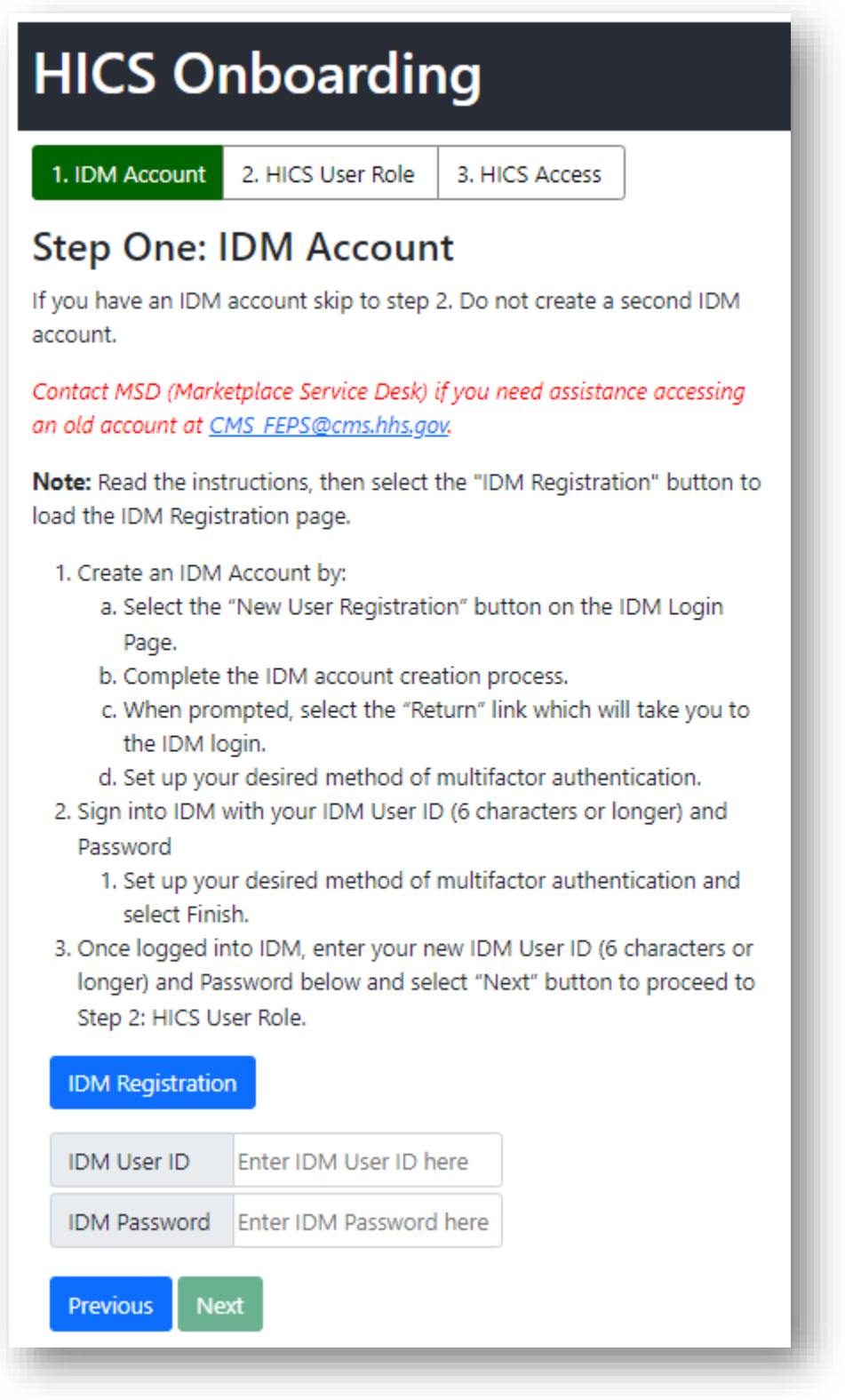

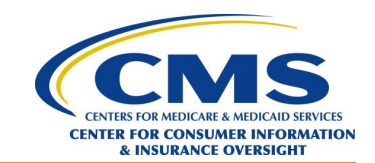

#### <span id="page-9-0"></span>**Exhibit 4: HICS Onboarding, Step Two**

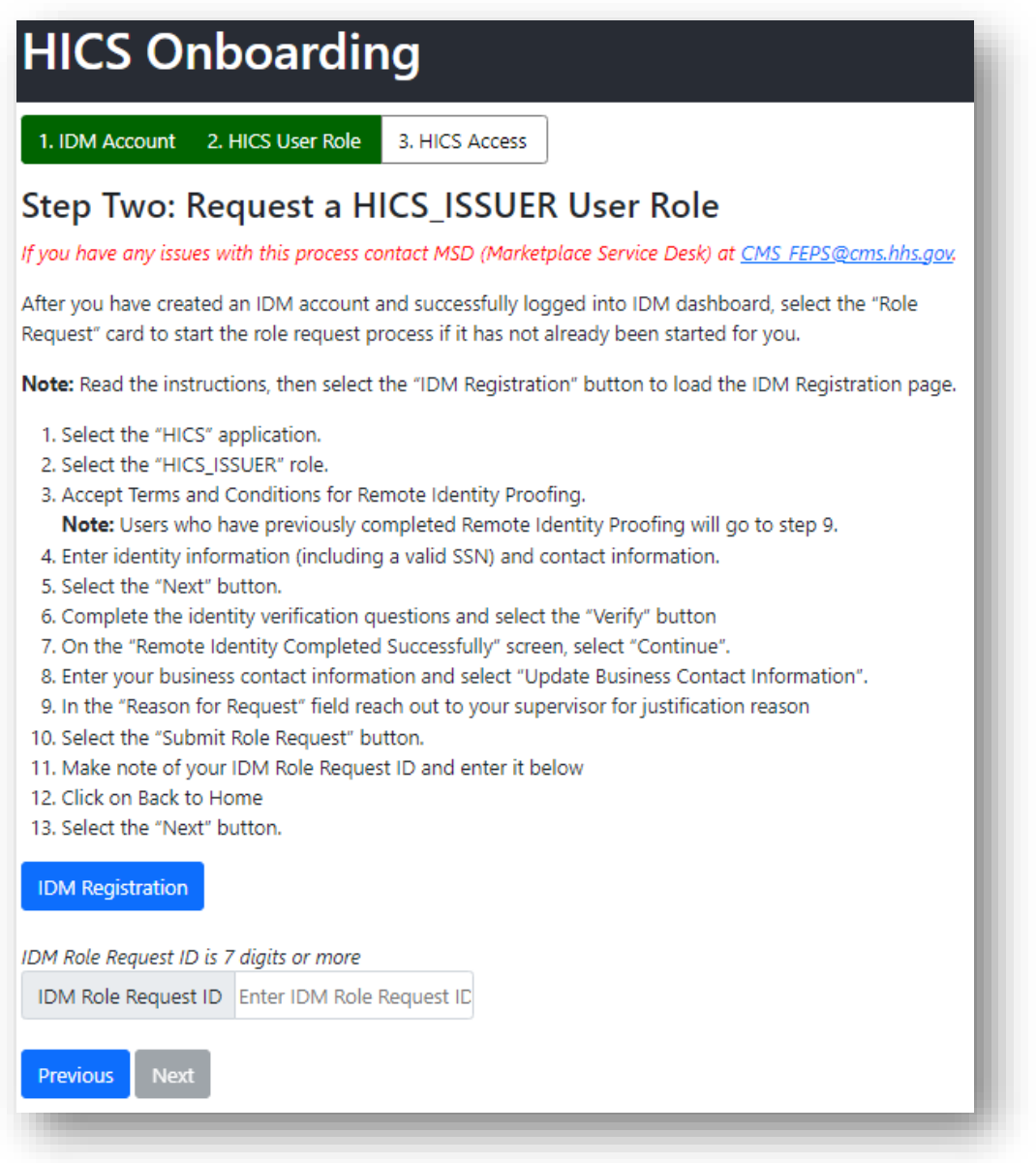

- <span id="page-9-1"></span>5. For users who already have an IDM user account:
	- a. Select *Yes* on the Welcome to HICS User Onboarding page [\(Exhibit 1\)](#page-6-3) to display the IDM User ID and IDM Password fields.
	- b. Enter the appropriate IDM User ID and IDM Password.
	- c. Click *Let's get started*.
	- d. Click *Next* to display the HICS Onboarding, Step Two page [\(Exhibit 4\)](#page-9-0).
- <span id="page-9-2"></span>6. After reading the steps listed on the HICS Onboarding, Step Two [\(Exhibit 4\)](#page-9-0) page, click on the *IDM Registration* button to load the IDM Registration page.
- 7. Enter the IDM User ID and IDM Password.
- 8. Click the *Agree to our Terms & Conditions* checkbox.

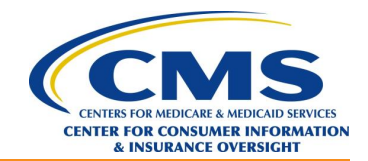

- 9. Click *Sign In*.
- 10. Enter the information required for identity authentication. **NOTE**: The UI that appears and the information that is entered will depend on the method of multifactor authentication that the user selected when creating the IDM account.
- 11. After successful completion of identity authentication, the IDM Home screen [\(Exhibit 5\)](#page-10-0) will display.
- 12. Select *Role Request* to start the role request process.

#### <span id="page-10-0"></span>**Exhibit 5: IDM Home Screen**

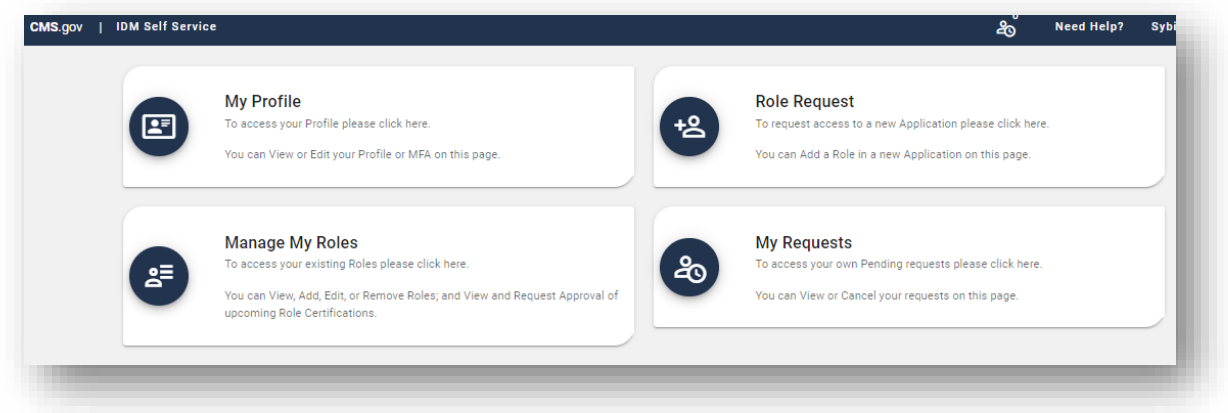

<span id="page-10-1"></span>13. Select *HICS* from the Select an Application drop-down [\(Exhibit 6\)](#page-10-1). **Exhibit 6: HICS Role Request Select a Role Page**

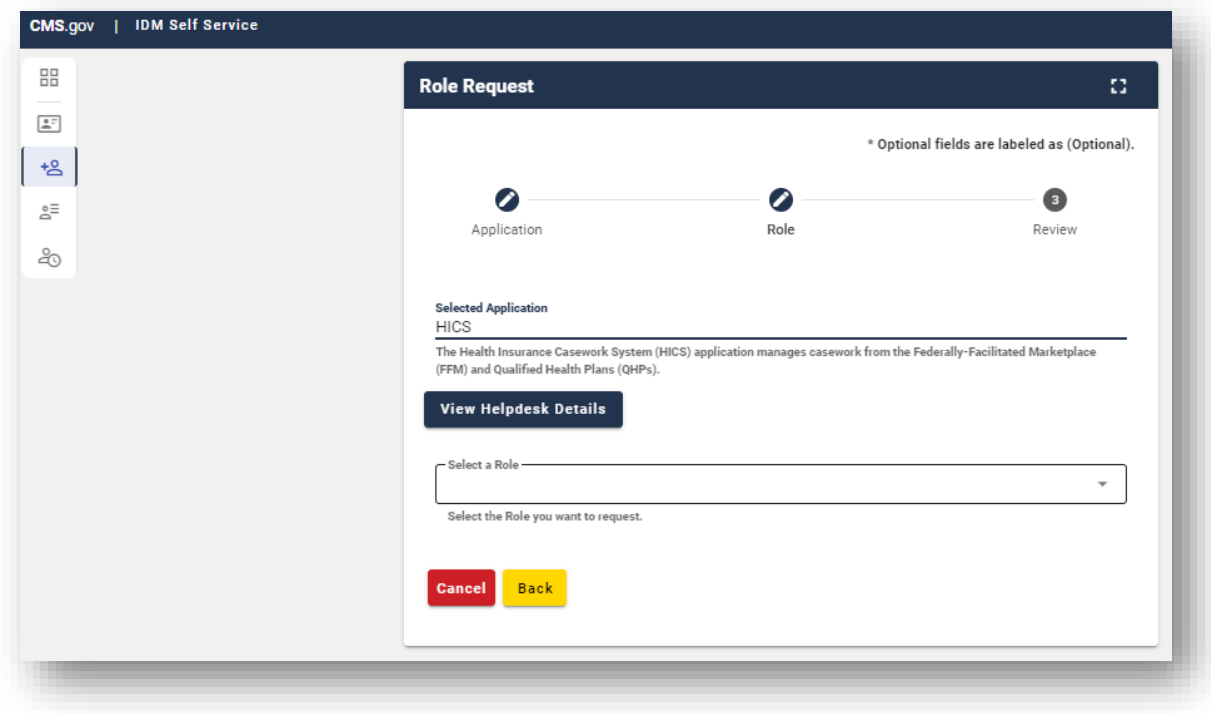

14. Select *HICS\_ISSUER* from the Select a Role drop-down [\(Exhibit 6\)](#page-10-1).

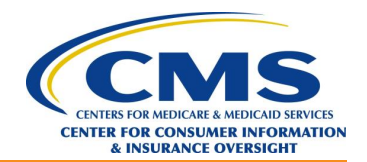

- 15. If the user has not yet completed Remote Identity Proofing, complete Steps 3–8 on the HICS Onboarding, Step Two page [\(Exhibit 4\)](#page-9-0).
- 16. Enter a reason for the HICS onboarding request in the Reason for Request field on the HICS Role Request Review page [\(Exhibit 7\)](#page-11-0).

#### <span id="page-11-0"></span>**Exhibit 7: HICS Role Request Review Page**

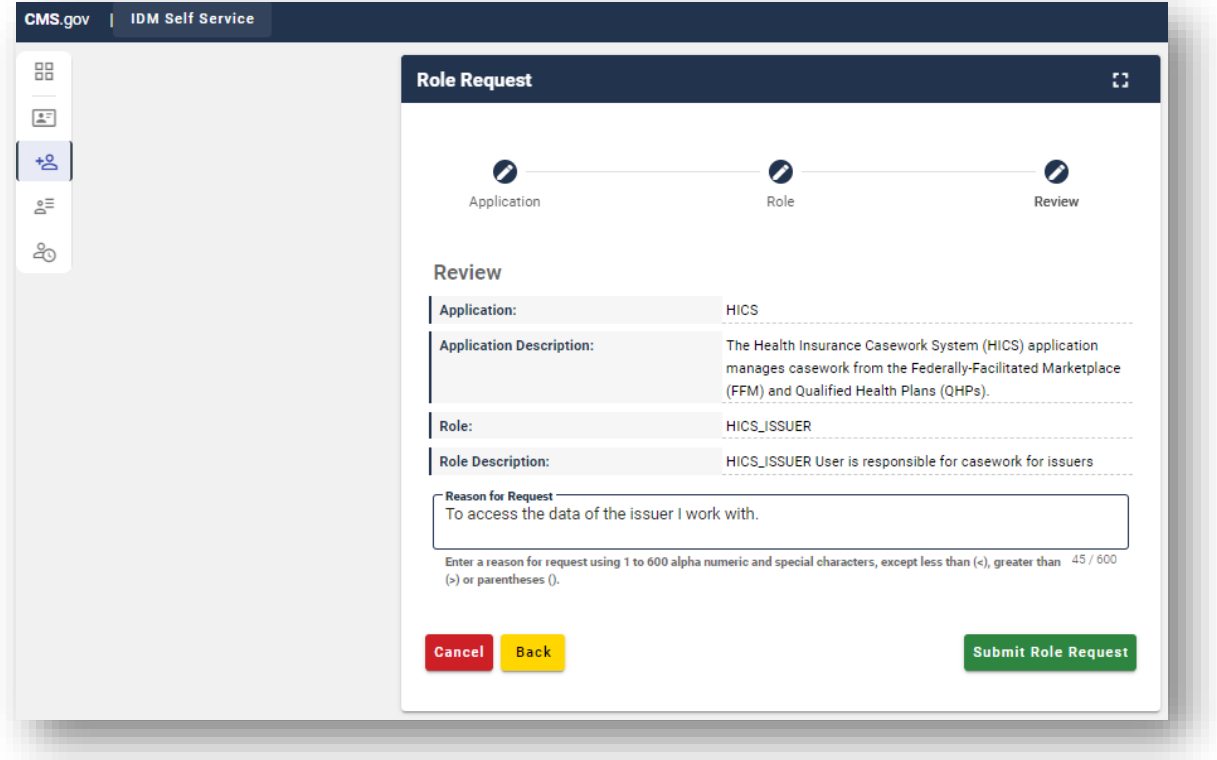

- 17. Click on the *Submit Role Request* button.
- 18. On the Role Request page [\(Exhibit 8\)](#page-11-1), make a note of the Request ID. **NOTE**: HICS requires all users to enter their IDM Request ID each time they submit an onboarding request.

#### <span id="page-11-1"></span>**Exhibit 8: Role Request ID**

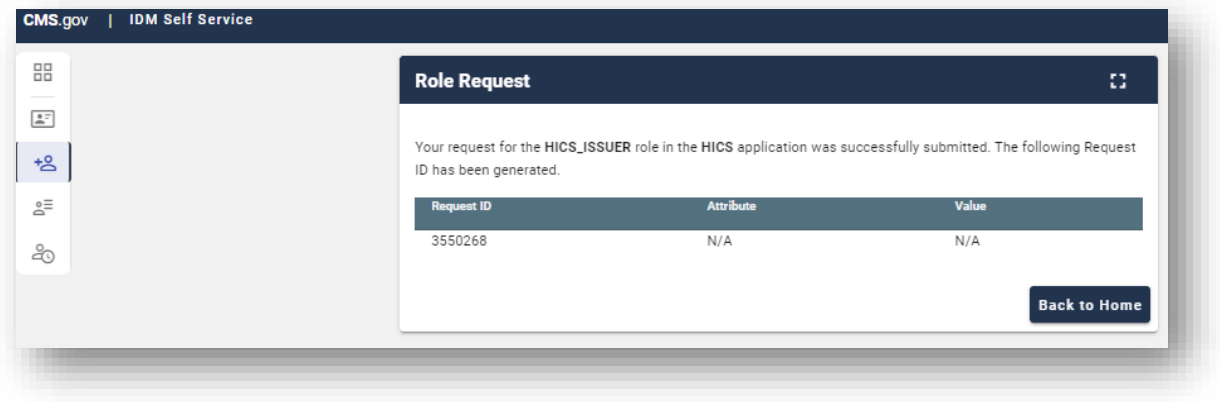

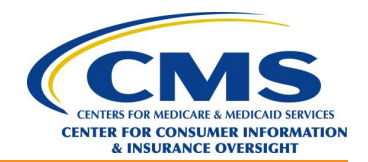

- 19. Click on *Back to Home* to return to the IDM Home screen [\(Exhibit 5\)](#page-10-0).
- 20. Enter the *Request ID* on the HICS Onboarding, Step Two page [\(Exhibit 4\)](#page-9-0).
- 21. Click *Next* to display the HICS Onboarding, Step Three page [\(Exhibit 9\)](#page-12-0).

<span id="page-12-0"></span>**NOTE**: Users who are onboarding onto HICS will see the HICS Access Request Form [\(Exhibit 10\)](#page-13-1). **Exhibit 9: HICS Onboarding, Step Three**

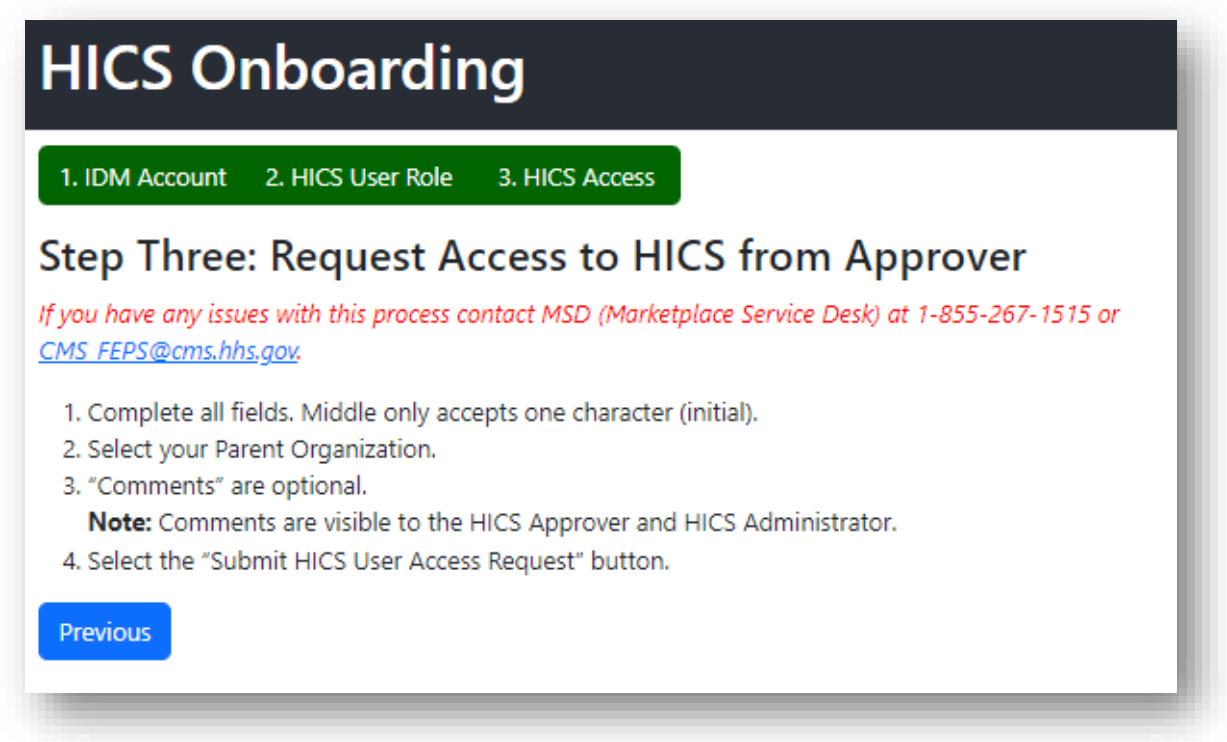

22. Complete all fields in the HICS Access Request Form [\(Exhibit 10\)](#page-13-1). **NOTE**: The Comments field is optional.

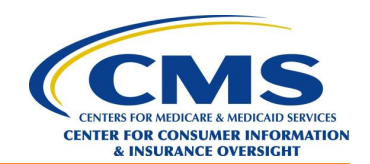

#### <span id="page-13-1"></span>**Exhibit 10: HICS Access Request Form**

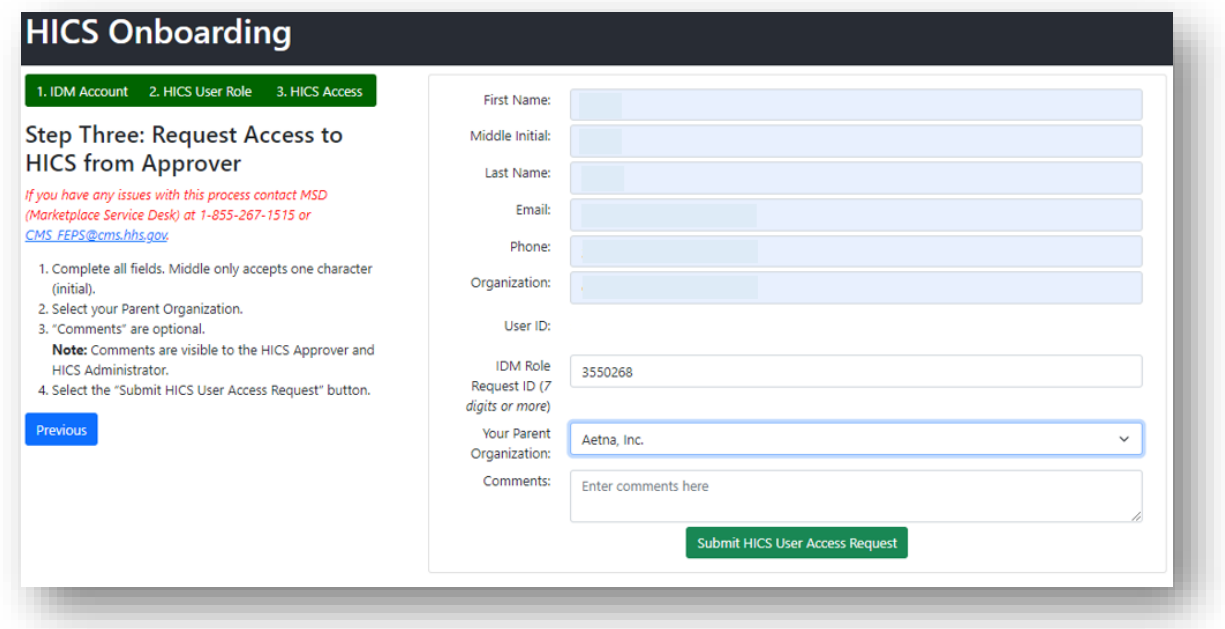

23. Select the Submit HICS User Access Request button. The User Access Request Successfully Submitted page will appear [\(Exhibit 11\)](#page-13-2).

**NOTE**: New HICS users will receive an email confirming access to HICS once the HICS Issuer Approver and HICS Administrator approve the onboarding request.

<span id="page-13-2"></span>**Exhibit 11: User Access Request Successfully Submitted Page**

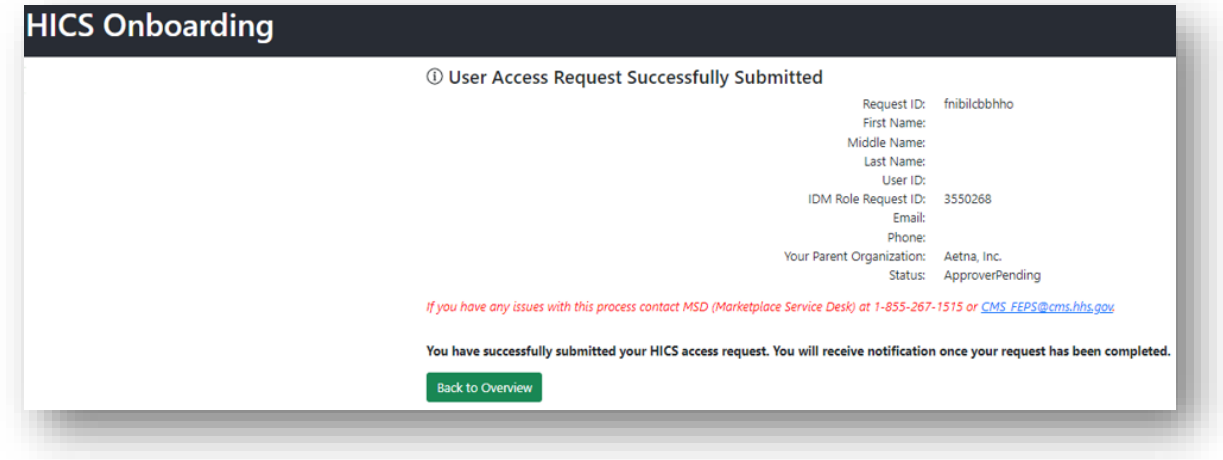

## <span id="page-13-0"></span>**2.3 Additional Support**

For technical support, contact the Marketplace Service Desk (MSD) by email at [CMS\\_FEPS@cms.hhs.gov](mailto:CMS_FEPS@cms.hhs.gov) or by phone at **(855) 267-1515**, Monday through Friday from 8:00 a.m. to 8:00 p.m. ET. The MSD can assist with IDM troubleshooting and will escalate advanced onboarding

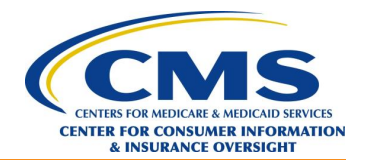

issues to the HICS Support team. For issues related to the HICS\_ISSUER role request in IDM, provide the Request ID if possible.

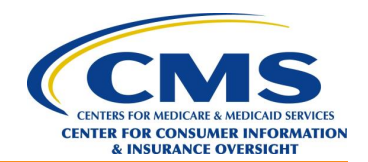

## <span id="page-15-0"></span>**3.0 Becoming a HICS Issuer Approver**

Each issuer needs to designate at least one Issuer Approver to grant approval for HICS users to be added to the platform and to remove HICS access for those who no longer need access. Each issuer is allowed up to two Issuer Approvers. The Issuer Approver approves onboarding requests for issuer users, serves as the primary point of contact for the HICS team, and notifies the HICS team when users need to be removed from the system.

HICS users who wish to become HICS Issuer Approvers can send an email to the CMS HICS Access team at [HICS\\_Access@cms.hhs.gov](mailto:HICS_Access@cms.hhs.gov) to identify themselves as a prospective Issuer Approver with the authority to approve users' access to HICS for specific HIOS ID(s).

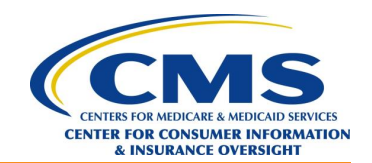

## <span id="page-16-0"></span>**4.0 Using the HICS Issuer Approver Panel**

## <span id="page-16-1"></span>**4.1 Introduction**

After a user receives confirmation that they have been granted the HICS Issuer Approver permission, they can access the HICS Issuer Approver Panel. The Issuer Approver Panel is the interface that allows HICS Issuer Approvers to approve or deny their organization's onboarding requests.

## <span id="page-16-2"></span>**4.2 Accessing HICS to Onboard HICS Users**

Use the following steps to access HICS as an issuer:

- 1. Access the website at: [https://hics.cms.gov/.](https://hics.cms.gov/)
- 2. Enter the appropriate Username and Password, click the *Agree to our Terms & Conditions* checkbox, and click *Sign In*.
- 3. A popup security warning window [\(Exhibit 12\)](#page-16-3) will appear warning users that this system is for government-authorized use only. Users must read, agree, and click *Confirm* to continue to login.

#### <span id="page-16-3"></span>**Exhibit 12: Security Warning and Confirmation Page**

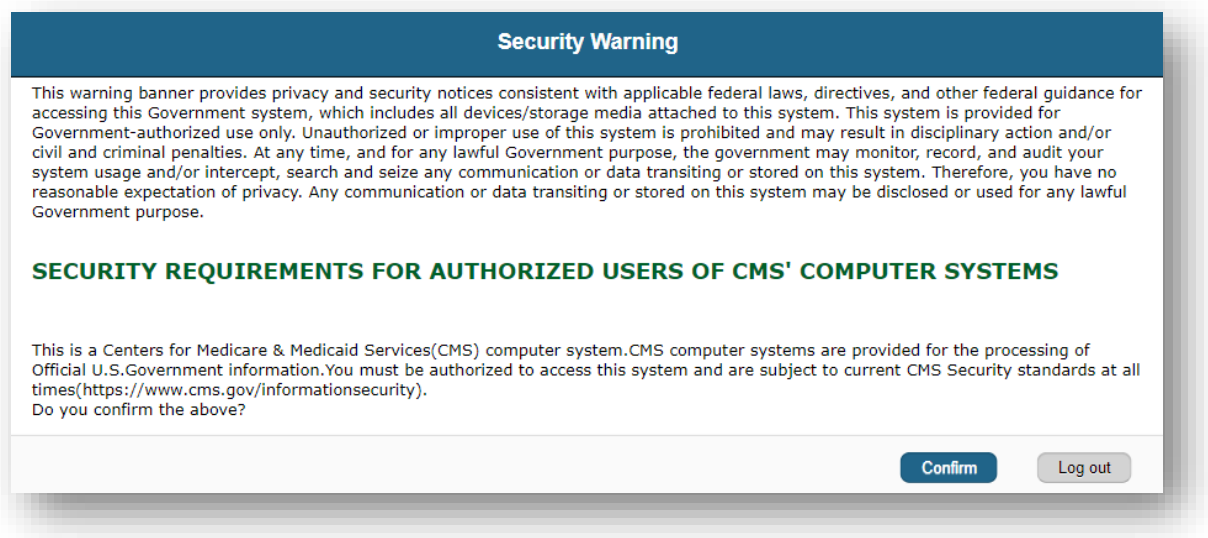

4. The HICS Home page will display [\(Exhibit 13\)](#page-17-1). Click *Enter Casework Tracking*.

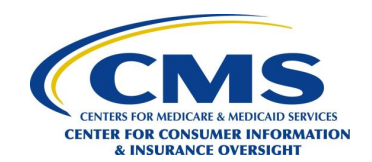

#### <span id="page-17-1"></span>**Exhibit 13: HICS Home Page**

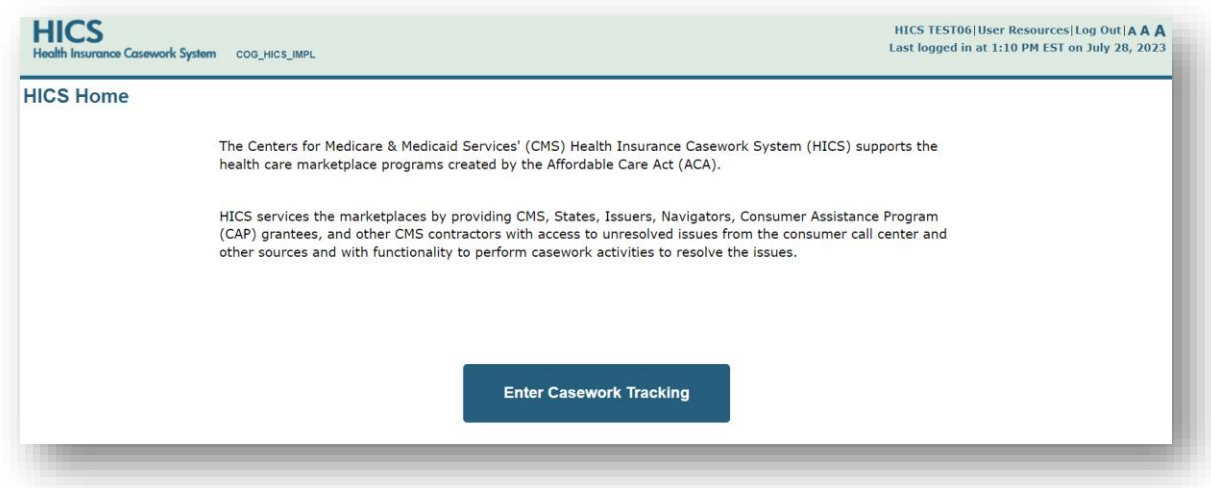

<span id="page-17-2"></span>5. The Casework Tracking Start Page [\(Exhibit 14\)](#page-17-2) will display. **Exhibit 14: Casework Tracking Start Page**

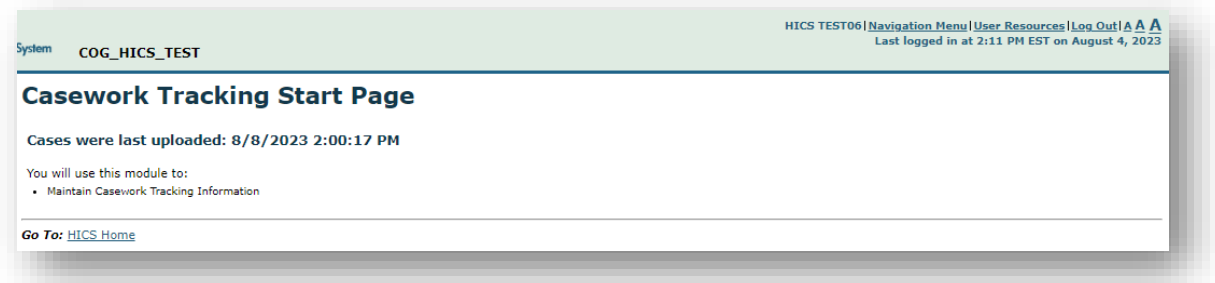

## <span id="page-17-0"></span>**4.2.1 Onboarding HICS Users**

<span id="page-17-3"></span>1. On the upper right corner of the Casework Tracking Start Page, expand *User Resources* [\(Exhibit 15\)](#page-17-3). **Exhibit 15: User Resources Menu**

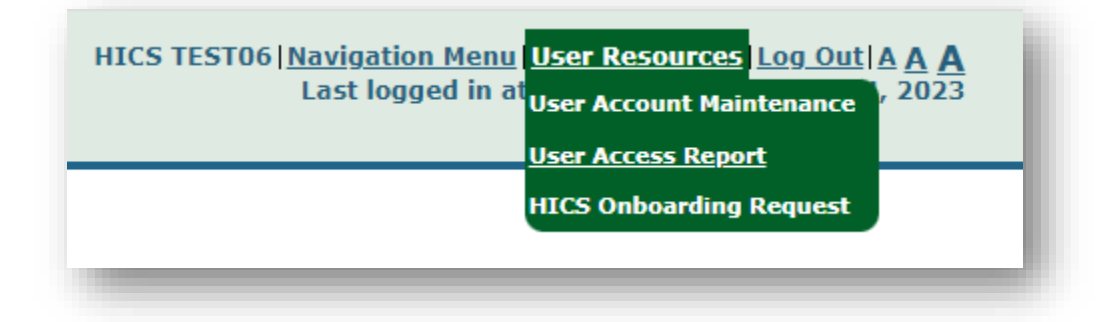

2. Select *HICS Onboarding Request* to display the HICS Onboarding page, which features a list of HICS Onboarding Requests [\(Exhibit 16\)](#page-18-1).

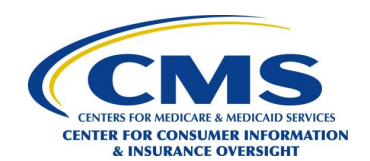

#### <span id="page-18-1"></span>**Exhibit 16: HICS Onboarding Page**

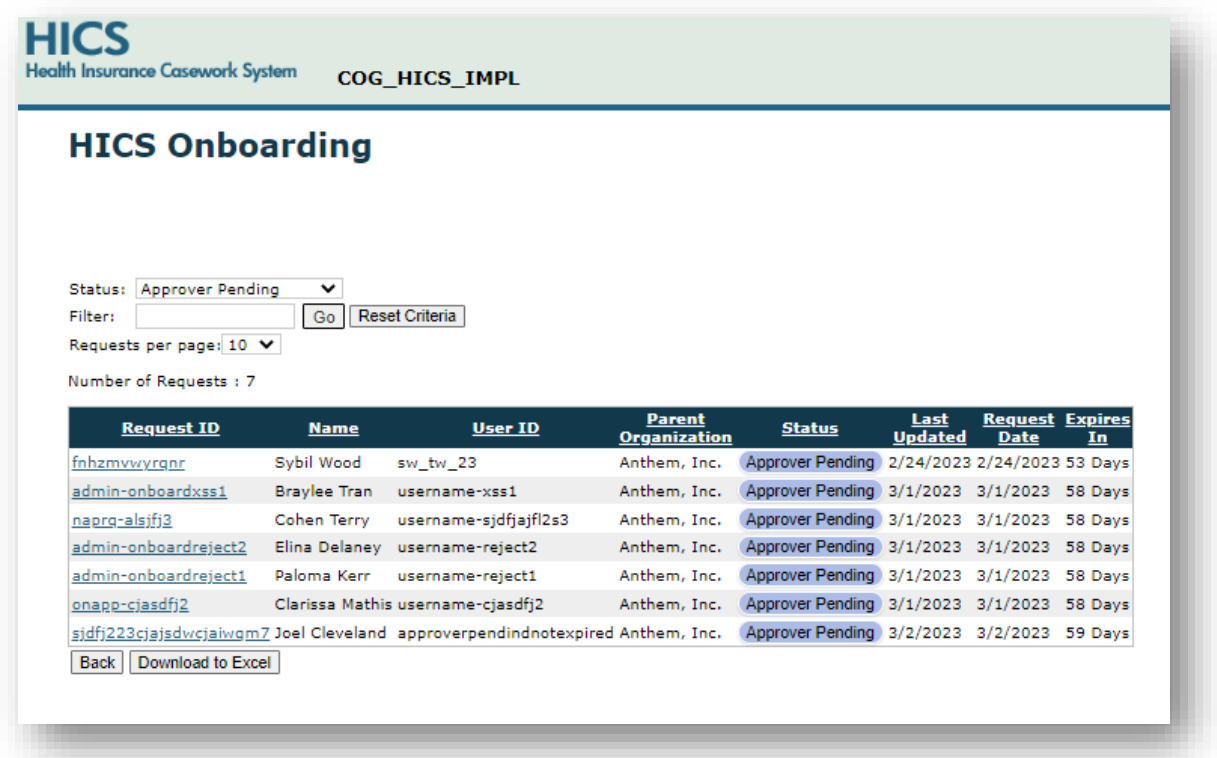

## <span id="page-18-0"></span>**4.2.2 Filtering and Sorting Onboarding Requests**

The HICS Onboarding Requests page has multiple sorting and filtering options.

- 1. Status: The Status drop-down defaults to Approver Pending and gives the option to choose between different onboarding request statuses.
	- a. All Statuses Displays all onboarding requests.
	- b. Administrator Pending Displays onboarding requests that the HICS Issuer Approver has approved that are awaiting action from the HICS Administrator.
	- c. Approver Pending Displays onboarding requests pending action by the HICS Issuer Approver. This is the default selection.
	- d. Onboarded Displays onboarding requests that have been successfully completed.
	- e. User Pending Displays onboarding requests that the HICS Issuer Approver or HICS Administrator returned to the user for corrections.
- 2. Filter: The Filter box allows users to filter down to desired parameters. For example, if a user enters User, the filter will eliminate any entries that do not include the word User.
- 3. Sorting: The HICS Issuer Approver can sort onboarding requests by clicking the up and down arrows at the top of the columns on the list.
	- a. Request ID The unique identifier that the HICS User receives when completing a HICS access request. This field is sorted alphabetically.
	- b. Name The user's name. This field is sorted alphabetically.
	- c. User ID The user's IDM User ID. This field is sorted alphabetically.

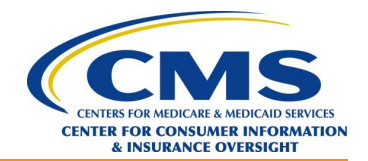

- d. Status The status of the onboarding request. The possible values are Administrator Pending, Approver Pending, Onboarded, and User Pending. This field is sorted alphabetically.
- e. Last Updated The last date the onboarding request was changed. This field is sorted ascending or descending by date.
- f. Request Date The date that the onboarding request was submitted. This field is sorted ascending or descending by date.
- g. Expires In The number of days until the request expires. Onboarding requests expire after 60 days from the request date.

## <span id="page-19-0"></span>**4.2.3 Approving a User's Onboarding Request**

The HICS Issuer Approver may modify the HIOS ID assignments for the user before approving the user's request.

To approve the user's onboarding request:

- 1. On the HICS Onboarding page, click the *Request\_ID* of the request that will be approved to display the HICS Onboarding Request Detail page [\(Exhibit 17\)](#page-19-1).
- 2. To approve the user's onboarding request, click the *Approve* button.

#### <span id="page-19-1"></span>**Exhibit 17: HICS Onboarding Request Detail Page**

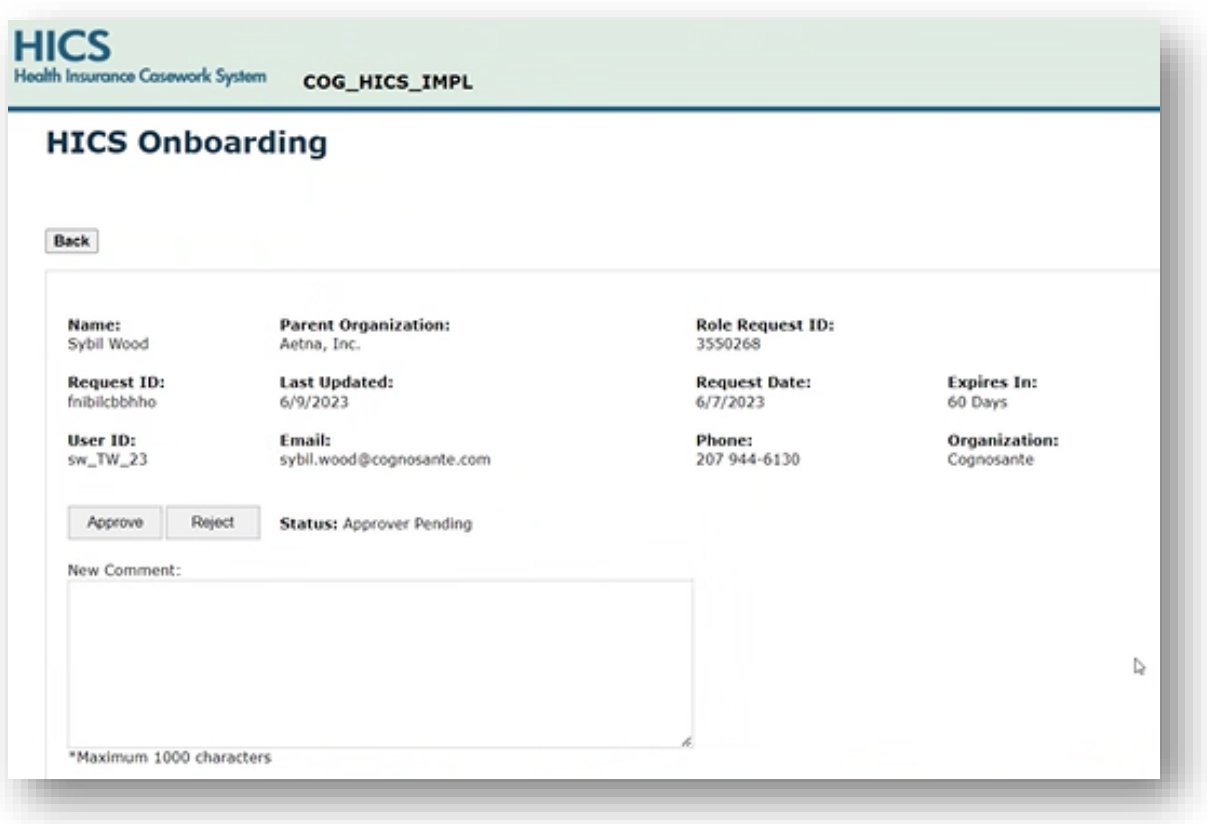

3. When the onboarding approval confirmation displays [\(Exhibit 18\)](#page-20-1), click *OK*.

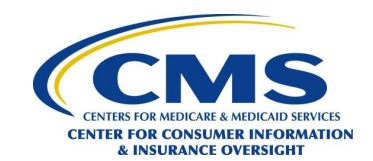

#### <span id="page-20-1"></span>**Exhibit 18: HICS Onboarding Approval Confirmation**

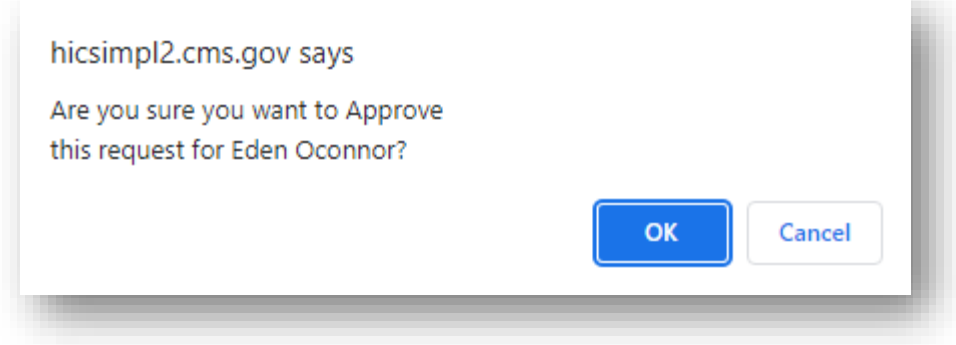

**NOTE**: After the HICS Issuer Approver approves the access request, the HICS Onboarding Approval Detail page displays [\(Exhibit 19\)](#page-20-2) and the request moves to the HICS Administrator's queue for final approval. When the HICS Administrator approves the request, they will also approve the IDM HICS User Role request. The new HICS User will receive a confirmation email for each approval.

#### <span id="page-20-2"></span>**Exhibit 19: HICS Onboarding Approval Detail Page**

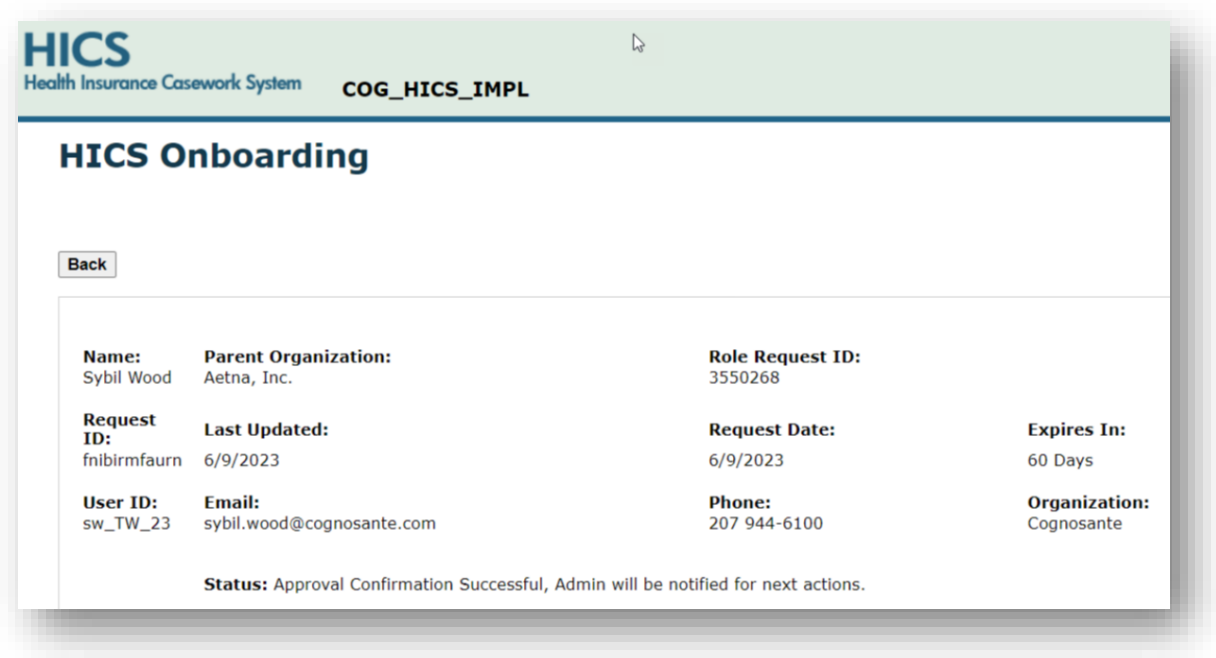

## <span id="page-20-0"></span>**4.2.4 Rejecting a User's Onboarding Request**

To reject the user's onboarding request:

- 1. Click the *Request ID* of the request that will be rejected. **NOTE**: When the Issuer Approver rejects a request, they must add comments about the rejection. The Issuer Approver's comments will show up on the notification that is sent to the requester, giving the requester the opportunity to modify the request (if required) and resubmit.
- 2. After entering comments about the rejection, click the *Reject* button.
- 3. When the rejection confirmation displays [\(Exhibit 20\)](#page-21-0), click *OK*.

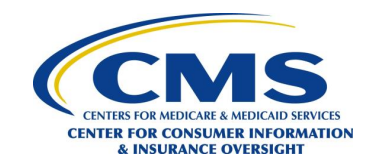

#### <span id="page-21-0"></span>**Exhibit 20: HICS Onboarding Rejection Confirmation**

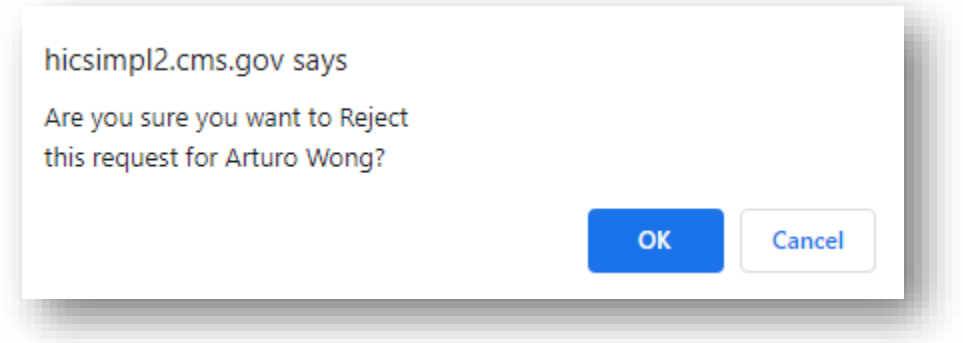

**NOTE**: After the HICS Issuer Approver rejects the access request, the HICS Onboarding Rejection Detail page [\(Exhibit 21\)](#page-21-1) displays When the HICS Administrator rejects the request, HICS will send a notification email to the user and Issuer Approver.

#### <span id="page-21-1"></span>**Exhibit 21: HICS Onboarding Rejection Detail Page**

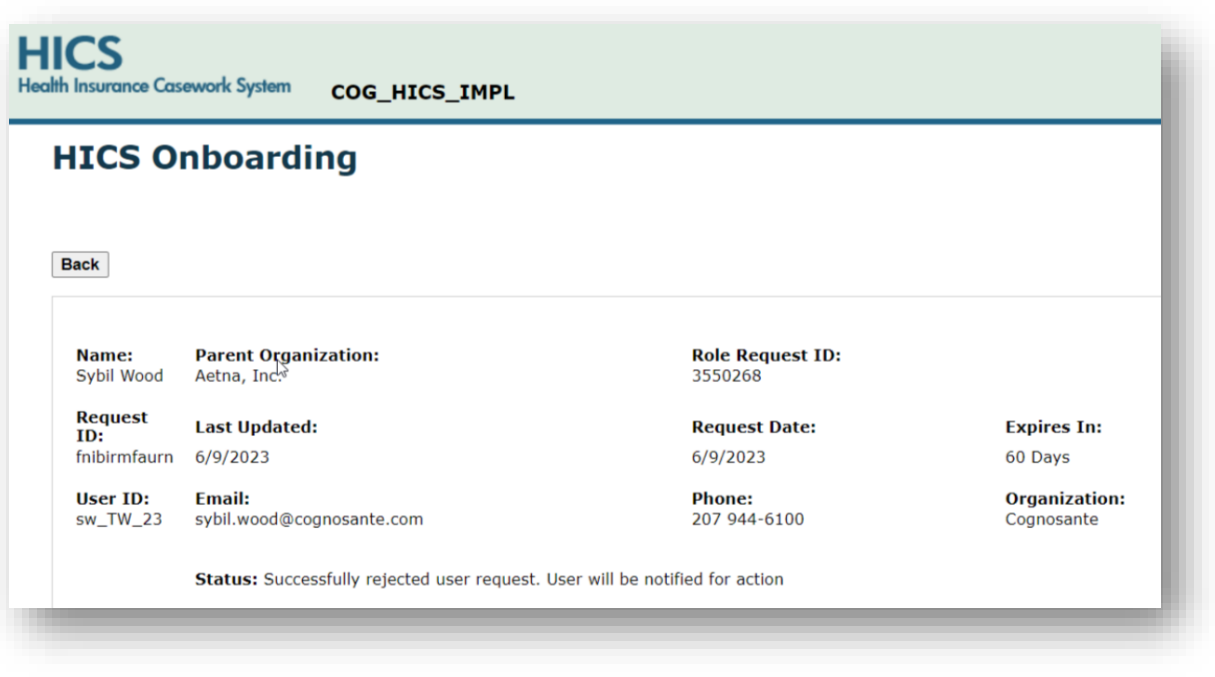

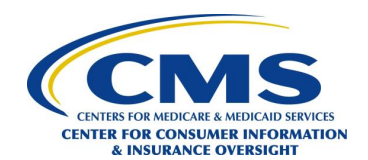

## <span id="page-22-0"></span>**5.0 Managing Casework in HICS**

## <span id="page-22-1"></span>**5.1 Accessing HICS**

Use the following steps to access HICS:

- 1. Access the website at: [https://hics.cms.gov.](https://hics.cms.gov/)
- 2. Enter the appropriate Username and Password.
- 3. Click the *Agree to our Terms & Conditions* checkbox.
- 4. Click *Sign In*.
- 5. A popup security warning window [\(Exhibit 22\)](#page-22-2) will appear warning users that this system is for government-authorized use only. Users must read, agree, and click *Confirm* to continue to login.

#### <span id="page-22-2"></span>**Exhibit 22: Security Warning and Confirmation Page**

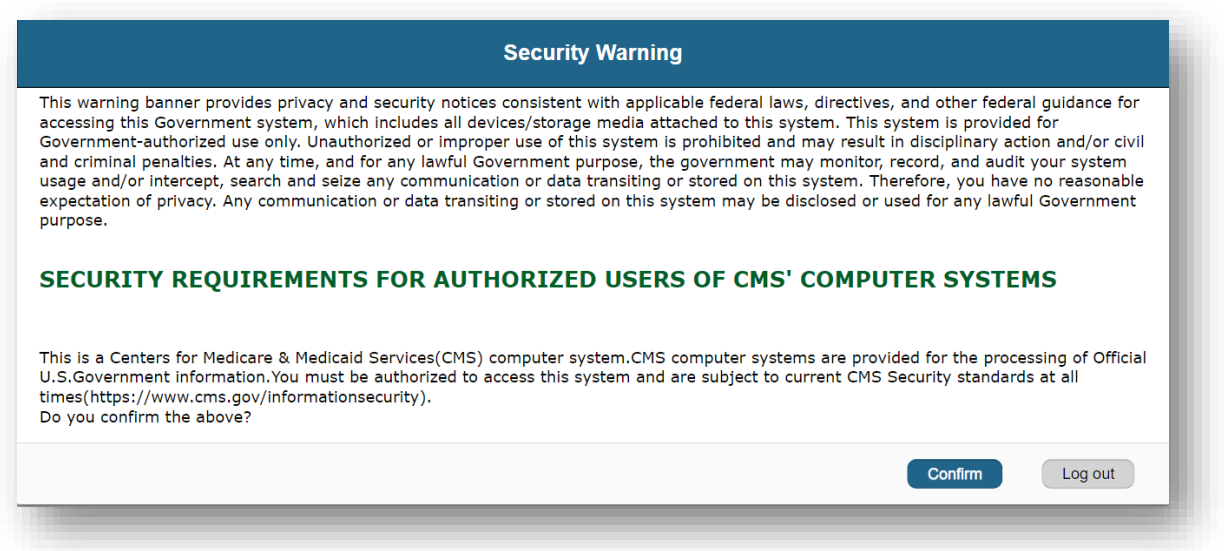

6. The HICS Home page will display [\(Exhibit 23\)](#page-23-1). Click *Enter Casework Tracking*.

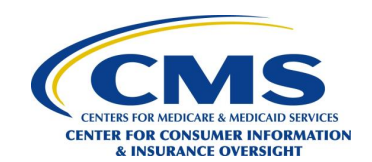

#### <span id="page-23-1"></span>**Exhibit 23: HICS Home Page**

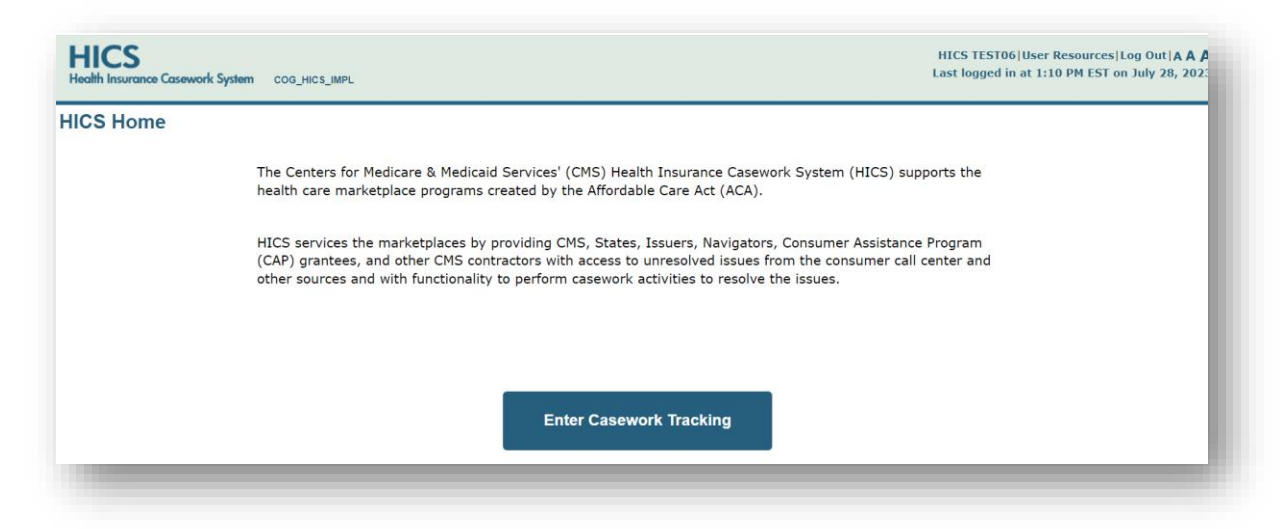

<span id="page-23-2"></span>**NOTE**: Once these steps are completed, the Casework Tracking Start Page will display [\(Exhibit 24\)](#page-23-2). **Exhibit 24: Casework Tracking Start Page**

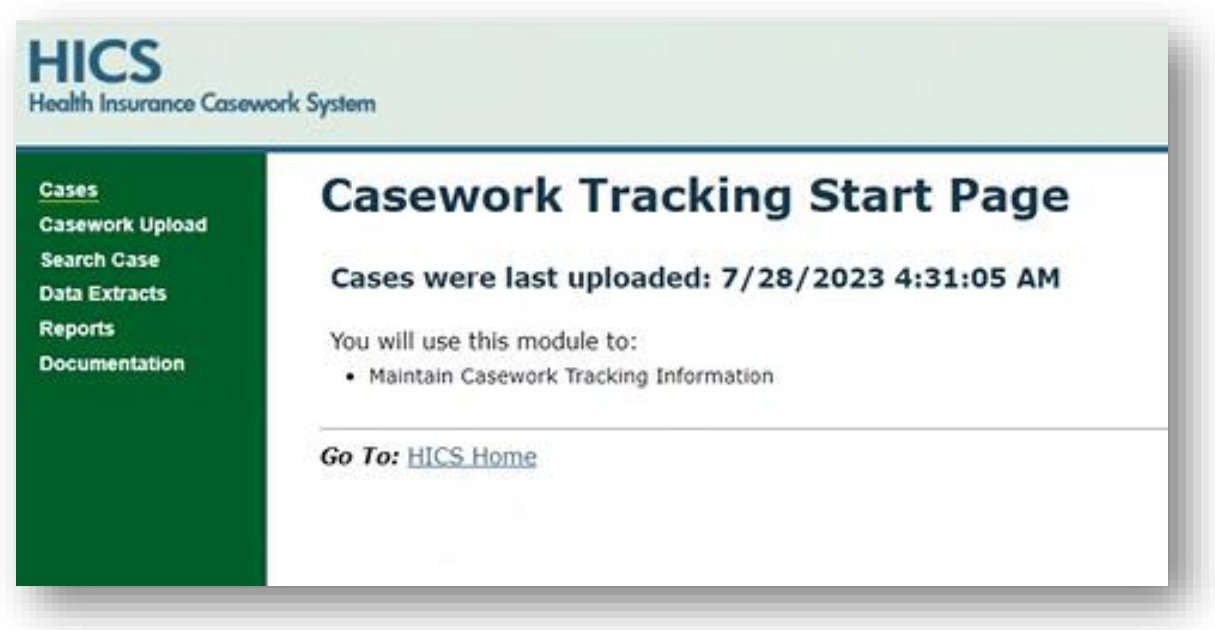

## <span id="page-23-0"></span>**5.2 Uploading Casework**

The Casework Upload function enables users to upload casework files. Every item included in the bulleted list on the Casework Upload Page must be true for the upload to be successful. For example, the uploaded files must be tab-delimited text files with a .txt extension, not have any column headers, and follow the order of the table shown on [Exhibit 25.](#page-24-1) Also, cases listed in the uploaded file must not be closed. Although the table on the Casework Upload Page lists the required field names vertically, the uploaded text file must list each case (and applicable casework notes, comments, etc.) horizontally. Each case in the file must have a row, not a column.

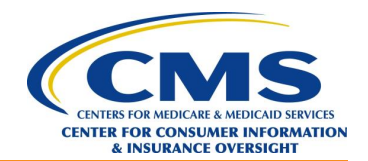

- 1. Complete the process in **Section [5.1, Accessing](#page-22-1) HICS**, to navigate to the Casework Tracking Start Page [\(Exhibit 24\)](#page-23-2).
- 2. Select *Casework Upload* from the left menu. The Casework Upload Page will display [\(Exhibit 25\)](#page-24-1).

<span id="page-24-1"></span>**Exhibit 25: Casework Upload Page**

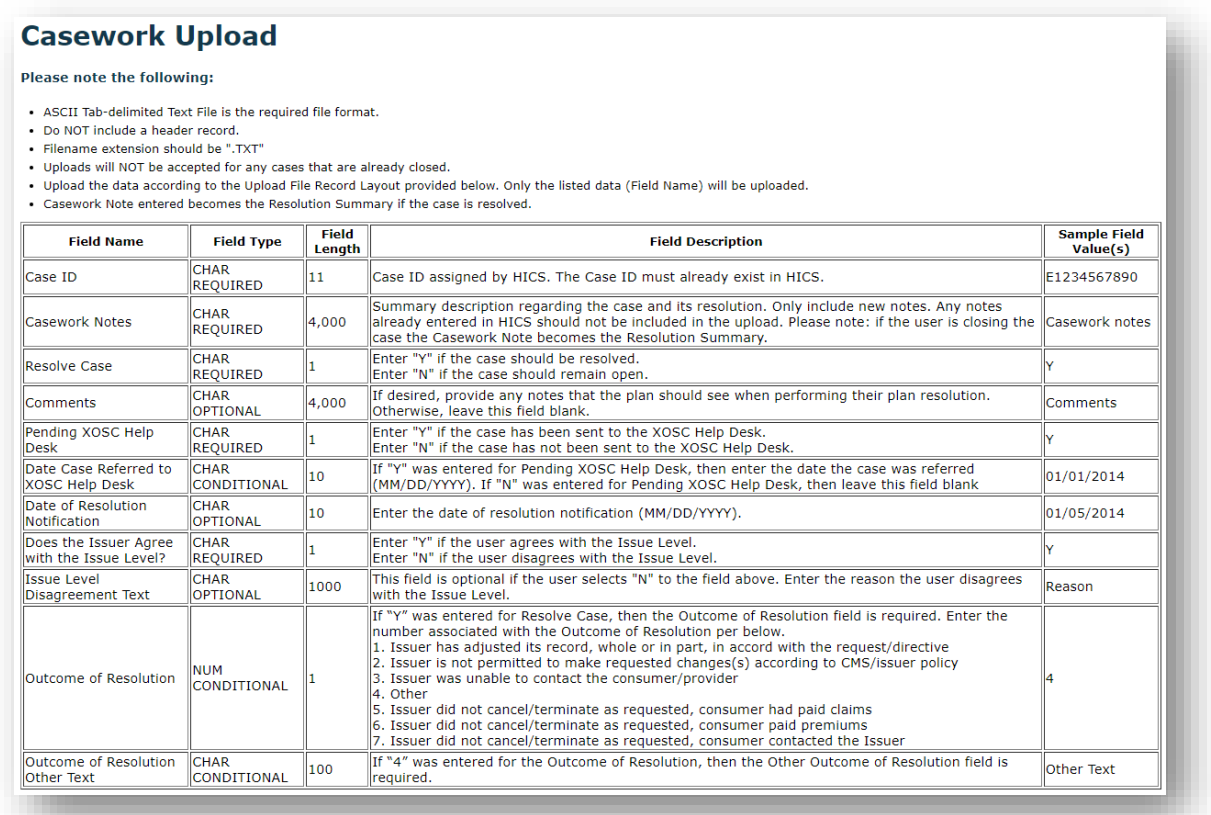

- 3. Use the information on the Casework Upload Page to create the case file.
- 4. Click *Choose File* to select the file for upload.
- 5. Click *Upload*.

## <span id="page-24-0"></span>**5.3 Searching for Cases**

The Search Case function allows the user to search for a case by either case ID(s) or by specific case information.

- 1. Complete the process in **Section [5.1, Accessing](#page-22-1) HICS**, to navigate to the Casework Tracking Start Page [\(Exhibit 24\)](#page-23-2).
- 2. Click *Search Case* in the left menu. The HICS Search page will display [\(Exhibit 26\)](#page-25-0).

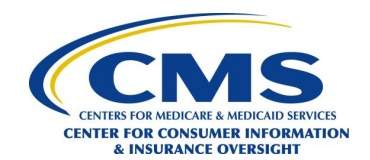

#### <span id="page-25-0"></span>**Exhibit 26: HICS Search Page**

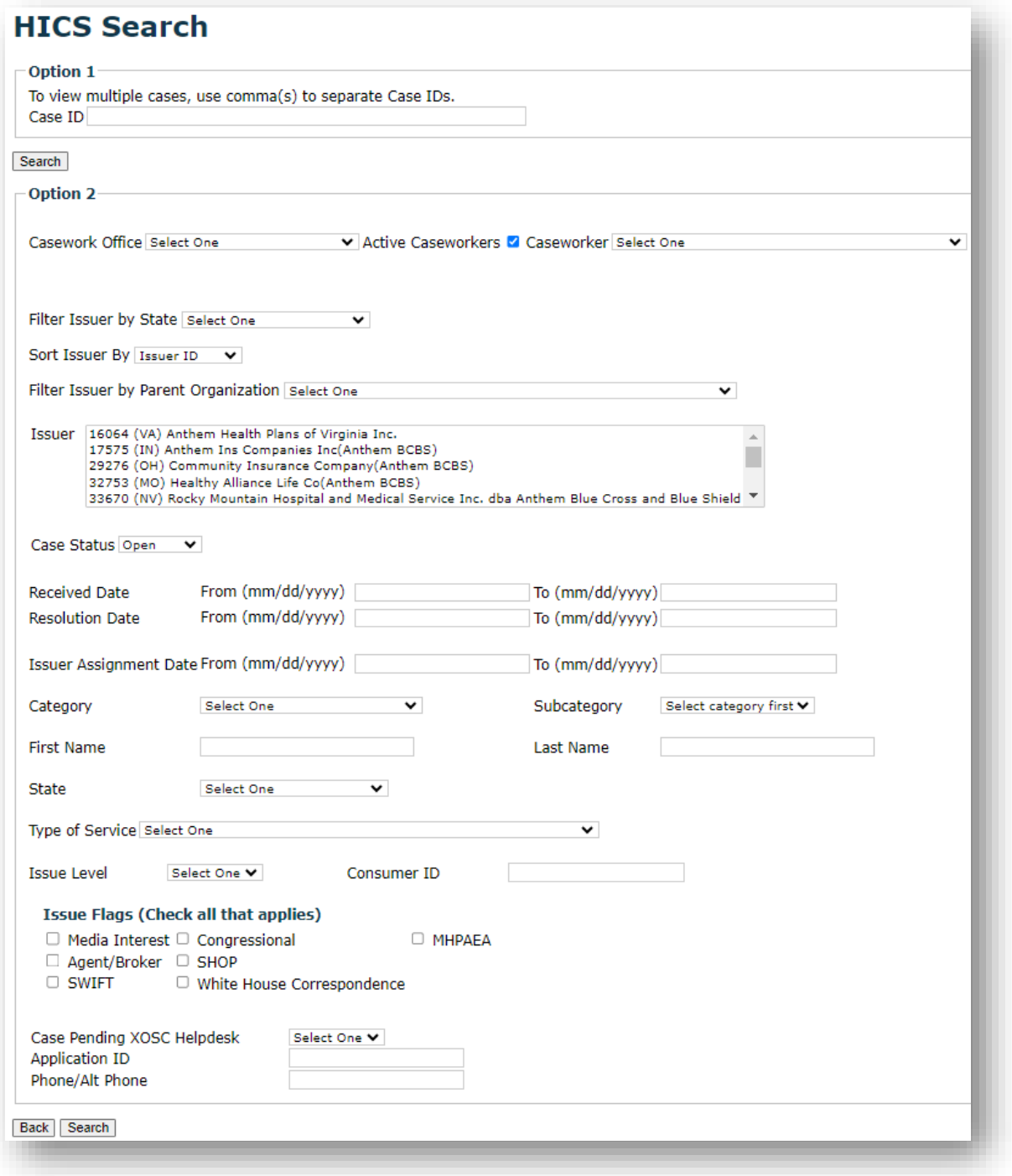

- 3. On the HICS Search page, enter the Case ID(s) (Option 1) or other search criteria (Option 2).
	- a. If searching for a case(s) using Option 1, enter the case number(s) in the Case ID field. **NOTE**: Separate multiple Case IDs with a comma.

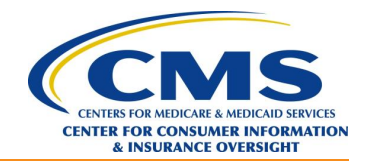

- b. If searching for a case(s) using Option 2, complete the intended data search field(s). **NOTE**: The Case Status drop-down menu is set to Open by default. Select *Both* to review all cases associated with the search parameters.
- 4. Click *Search* under the option selected. The HICS Search Results page will display cases matching the parameters entered [\(Exhibit 27\)](#page-26-1).

**NOTE**: There is a 300-case limit for search results.

#### <span id="page-26-1"></span>**Exhibit 27: HICS Search Results Page**

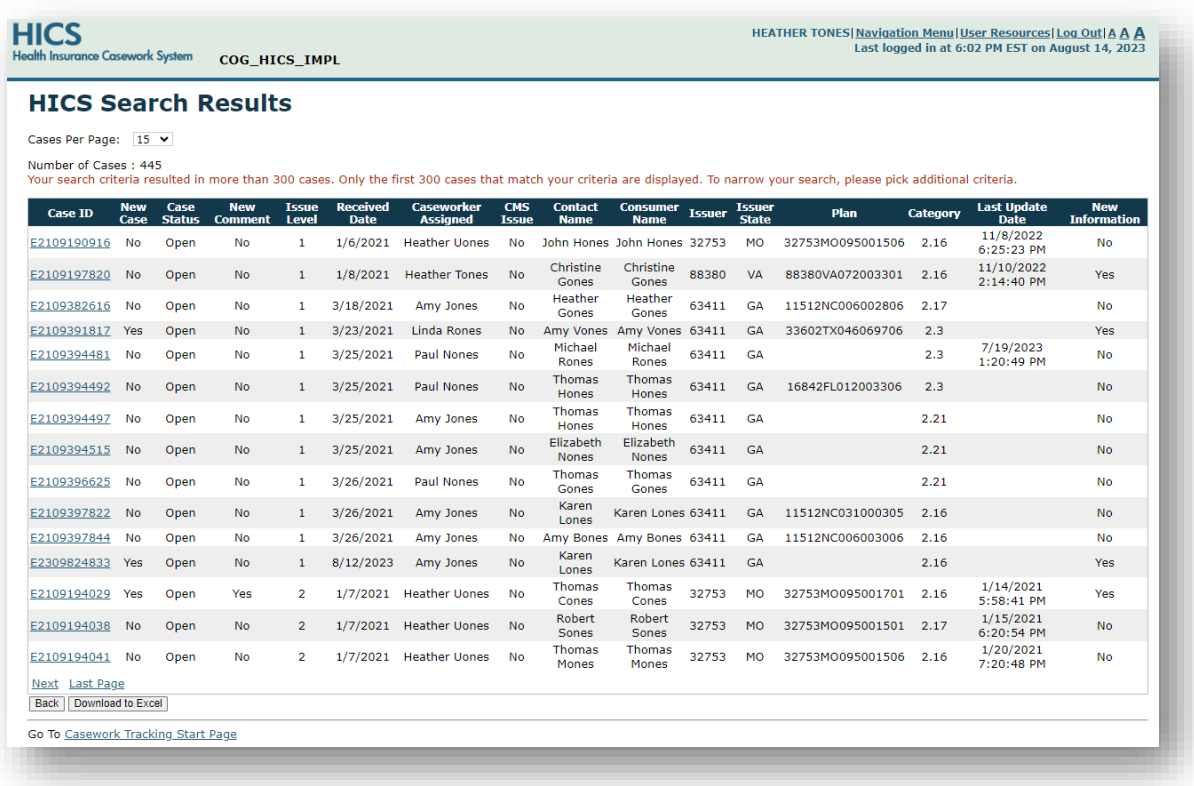

5. Select a Case ID link in the Search Results page to view details about a specific case.

## <span id="page-26-0"></span>**5.4 Viewing Case History**

The Case History function enables users to view the history of caseworker, issuer, issue level, and category/subcategory assignments as well as the case narrative.

**NOTE**: For cases with a Plan Request, the Case History tab will also display ER&R review requests.

- 1. Complete the process in **Section [5.1, Accessing](#page-22-1) HICS**, to navigate to the Casework Tracking Start Page [\(Exhibit 24\)](#page-23-2).
- 2. Use the Search Case function in **Sectio[n 5.3, Searching](#page-24-0) for Cases,** to search for a case.
- 3. Select a Case ID link on the Search Results page. The Add/Edit Case page will display with the Case Information tab highlighted.
- 4. Select the *Case History* tab. The Add/Edit Case page will display with the Case History tab highlighted [\(Exhibit 28\)](#page-27-1).

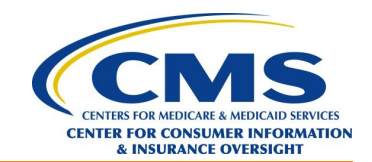

<span id="page-27-1"></span>**Exhibit 28: Add/Edit Case Page – Case History Tab**

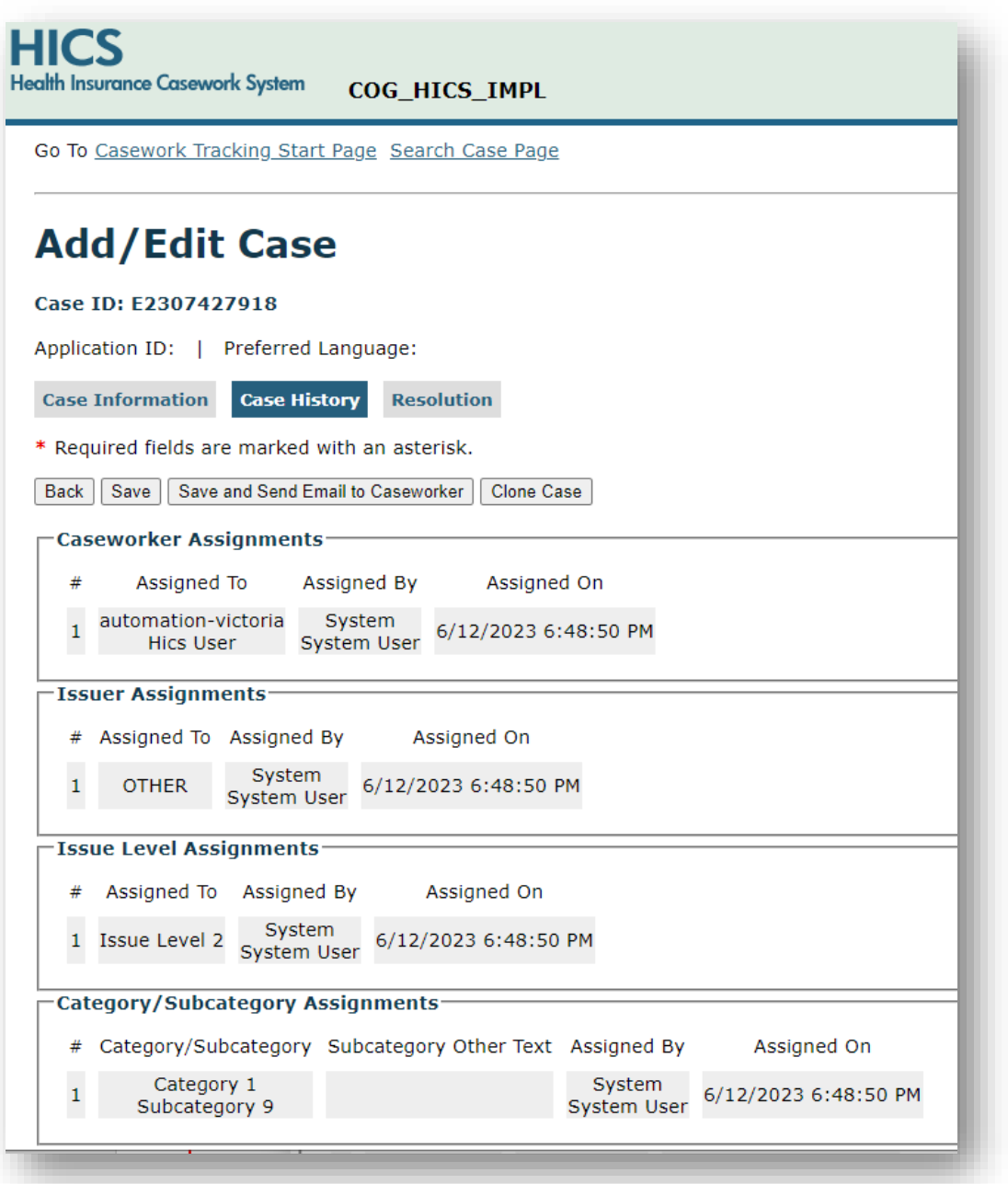

## <span id="page-27-0"></span>**5.5 Resolving (Closing) Cases**

The Resolution function enables users to enter comments, casework notes, and resolution summaries and resolve cases.

**NOTE**: The ability to resolve a case depends on the case category and subcategory.

- 1. Complete the process in **Section [5.1, Accessing](#page-22-1) HICS**, to navigate to the Casework Tracking Start Page [\(Exhibit 24\)](#page-23-2).
- 2. Use the Search Case function in **Sectio[n 5.3, Searching](#page-24-0) for Cases,** to search for a case.

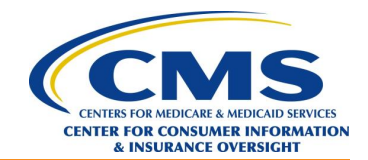

- 3. Select a Case ID link on the HICS Search Results page. The Add/Edit Case page will display with the Case Information tab highlighted.
- 4. Select the *Resolution* tab. The Add/Edit Case page will display with the Resolution tab highlighted [\(Exhibit 29\)](#page-28-0).

#### <span id="page-28-0"></span>**Exhibit 29: Add/Edit Case Page – Resolution Tab**

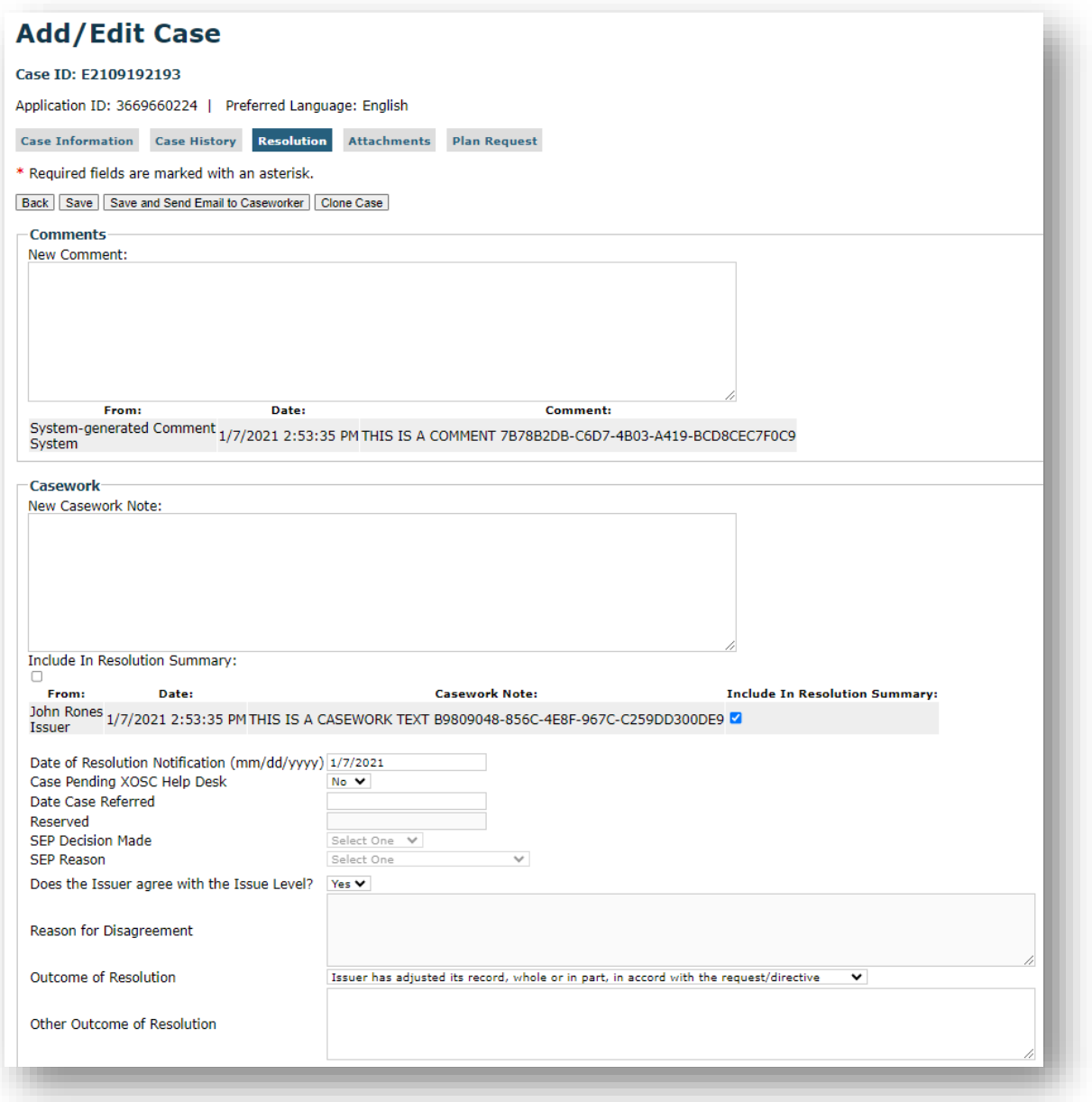

5. On the Resolution page, in the Comments section, enter any applicable information in the New Comment field.

**NOTE**: All users can see the comments entered in this section.

6. In the Casework section, enter casework notes in the New Casework Note field. Casework notes entered in this section have limited visibility depending on a user's access level. CMS users will see

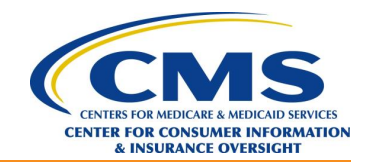

all internal casework notes.

**NOTE**: To mitigate system time outs and avoid losing work, click *Save* after entering each note. Proofread comments and casework notes before clicking *Save*, as information cannot be modified or edited after it is saved.

- 7. HICS shares the resolution summary with the Marketplace Call Center for cases that originated at the call center. Include all relative comments in the resolution summary to convey a complete description of the research that led to the resolution outcome.
- 8. For final resolution notes, check the *Include in Resolution Summary* box next to the applicable note in the Casework section.
- 9. Select an outcome from the Outcome of Resolution drop-down menu.
- 10. Click the *Resolve Case* button. **NOTE**: If required data is missing or there is an error, a red error message will display.
- 11. If it is necessary to correct errors, click the *Resolve Case* button after entering the required information.

**NOTE**: After the data is accepted, a Case Resolved message will display at the top of the page.

## <span id="page-29-0"></span>**5.6 Uploading and Viewing Attachments**

The Attachments function enables users to attach and view documents relevant to specific cases.

- 1. Complete the process in **Section [5.1, Accessing](#page-22-1) HICS**, to navigate to the Casework Tracking Start Page [\(Exhibit 24\)](#page-23-2).
- 2. Use the Search Case function in **Sectio[n 5.3, Searching](#page-24-0) for Cases,** to search for a case.
- 3. Select a Case ID link on the HICS Search Results page. The Add/Edit Case page will display with the Case Information tab highlighted.
- 4. Select the *Attachments* tab. The files already uploaded for the case will display [\(Exhibit 30\)](#page-30-1).

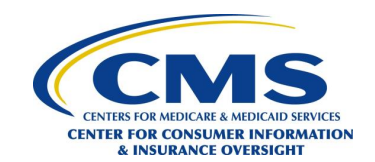

<span id="page-30-1"></span>**Exhibit 30: Add/Edit Case Page – Attachments Tab**

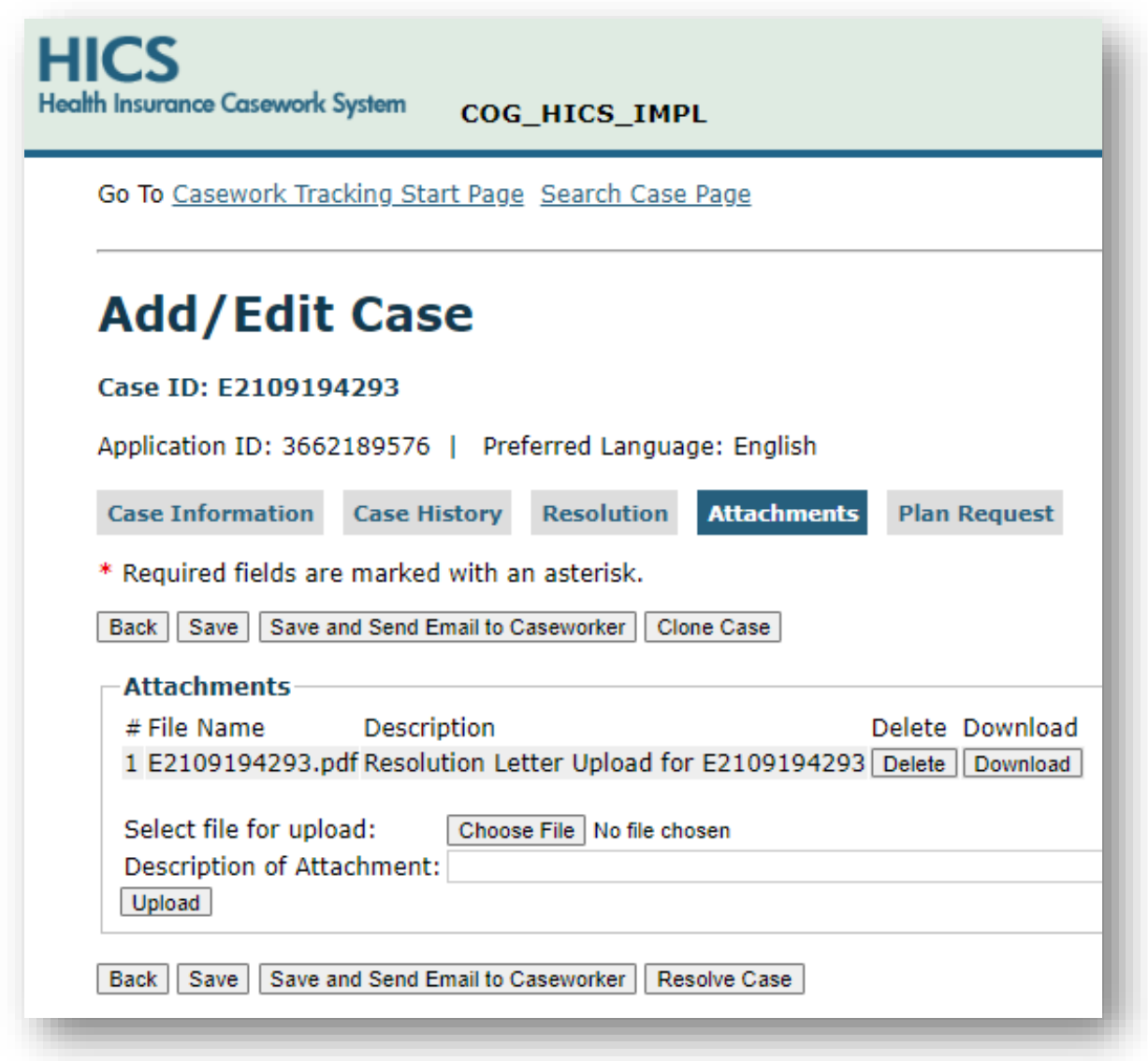

- 5. To view an attachment, click the *Download* button next to the file.
- 6. To add an attachment, click *Choose File* and select the file to upload. **NOTE**: .txt, .doc, .zip, .xlsm, .docx, .xlsx, .pdf, and .gif are the supported file types.
- 7. Provide a description of the attachment in the field provided.
- 8. Click *Upload* to attach the file to the case**.**

## <span id="page-30-0"></span>**5.7 Creating a Plan Request**

The Plan Request function allows issuer users to select a request for CMS and contractors from a prepopulated list of requests. When an issuer user creates a Plan Request for a case, an email is sent to the caseworker and a predefined contractor's email address depending on the request selected.

1. Complete the process in **Section [5.1, Accessing](#page-22-1) HICS**, to navigate to the Casework Tracking Start Page [\(Exhibit 24\)](#page-23-2).

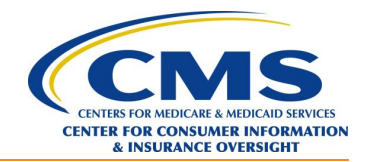

- 2. Use the Search Case function in **Sectio[n 5.3, Searching](#page-24-0) for Cases,** to search for a case.
- 3. Select a Case ID link on the HICS Search Results page. The Add/Edit Case page will display with the Case Information tab highlighted.
- 4. Click the *Plan Request* tab. The Add/Edit Case page will display with the Plan Request tab highlighted [\(Exhibit 31\)](#page-31-0).

<span id="page-31-0"></span>**Exhibit 31: Add/Edit Case Page – Plan Request Tab**

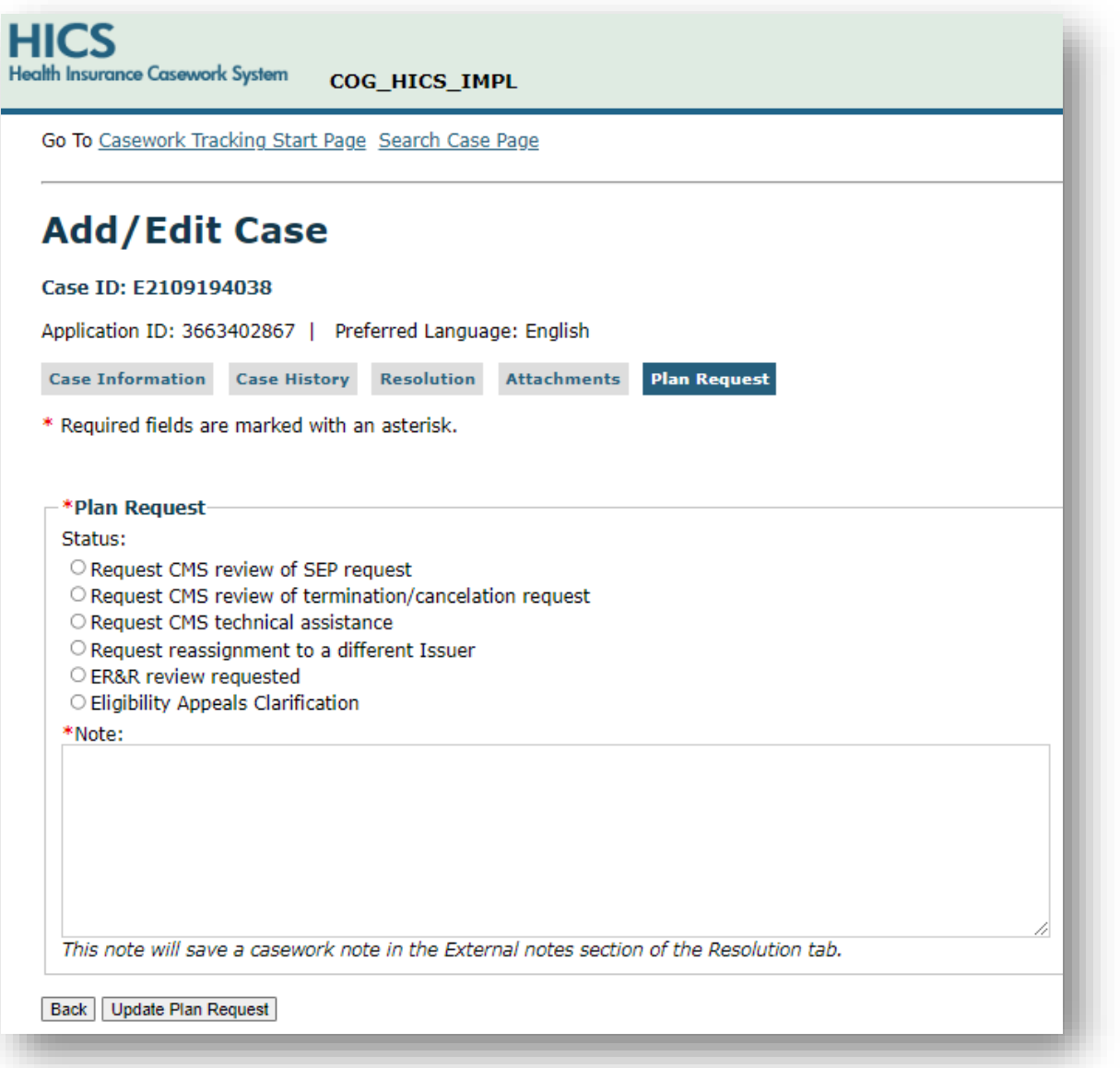

- 5. Select a request from the list in the Plan Request section.
- 6. In the Note section, type the reason for the Plan Request and the action needed from CMS or the contractor.

**NOTE**: This note is a required field and will be automatically saved in the Comments section in the Resolution tab.

7. Click *Save*.

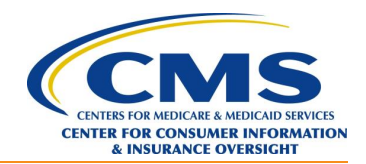

## <span id="page-32-0"></span>**5.8 Using Data Extracts to Download Case Data**

The Data Extract function enables users with appropriate permissions to download distinct types of HICS case data.

- 1. Complete the process in **Section [5.1, Accessing](#page-22-1) HICS**, to navigate to the Casework Tracking Start page [\(Exhibit 24\)](#page-23-2).
- 2. Select *Data Extracts* from the left menu. The Data Extract page will appear [\(Exhibit 32\)](#page-32-1).

### <span id="page-32-1"></span>**Exhibit 32: Data Extract Page**

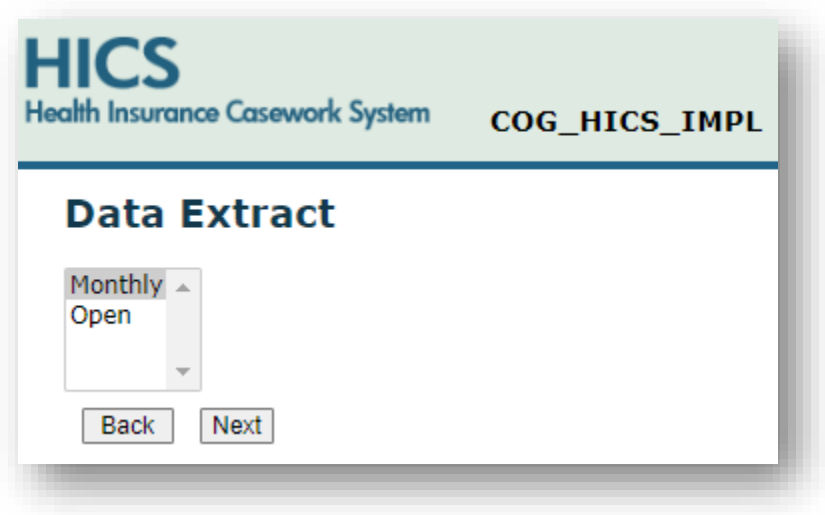

- 3. Select an extract type.
- 4. Click *Next*.
	- a. [Exhibit 33](#page-33-0) displays the criteria selection for the Monthly data extract.
	- b. [Exhibit 34](#page-34-0) displays the criteria selection for the Open data extract.

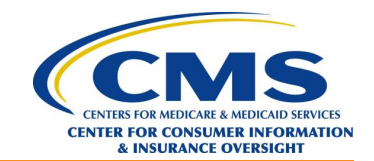

<span id="page-33-0"></span>**Exhibit 33: Data Extract Criteria Selection – Monthly**

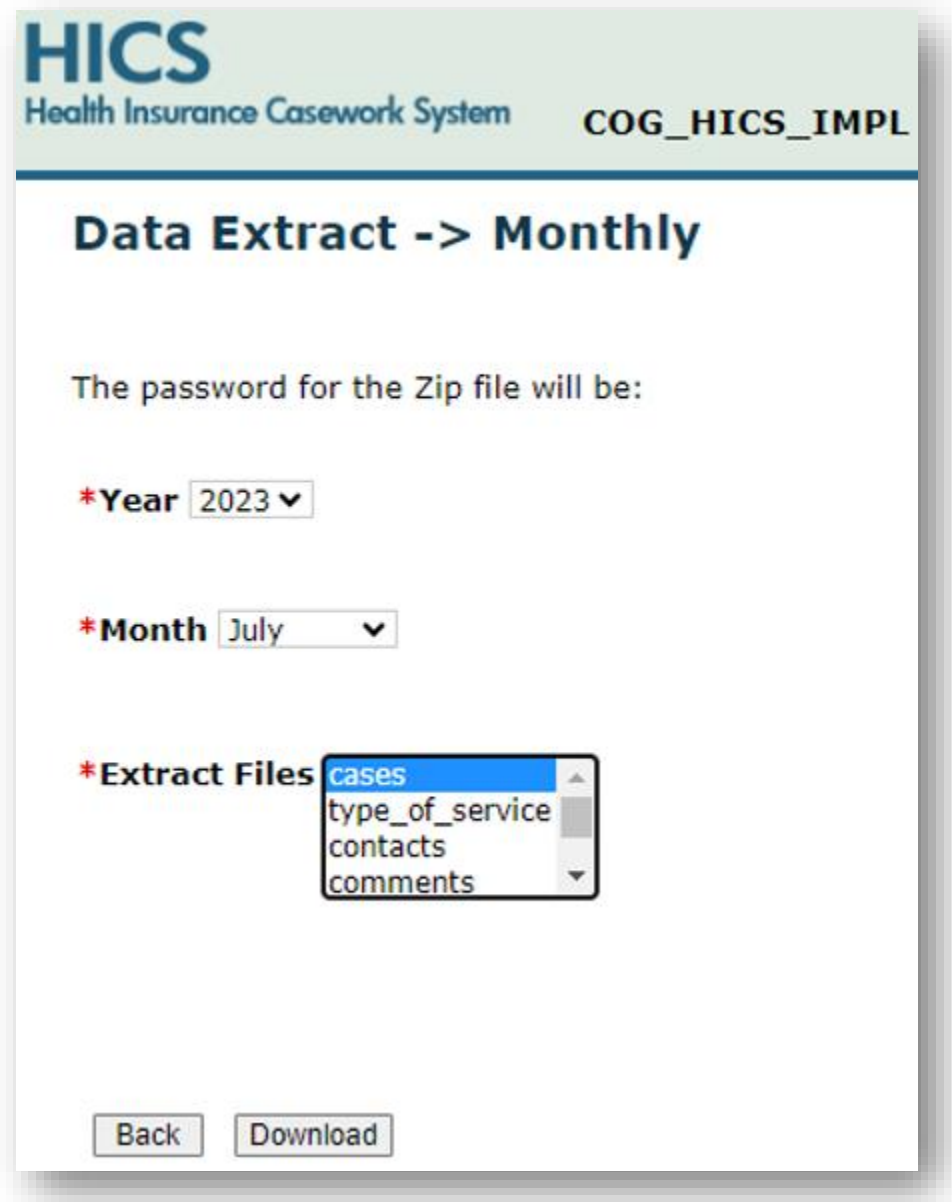

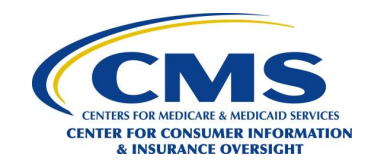

<span id="page-34-0"></span>**Exhibit 34: Data Extract Criteria Selection – Open**

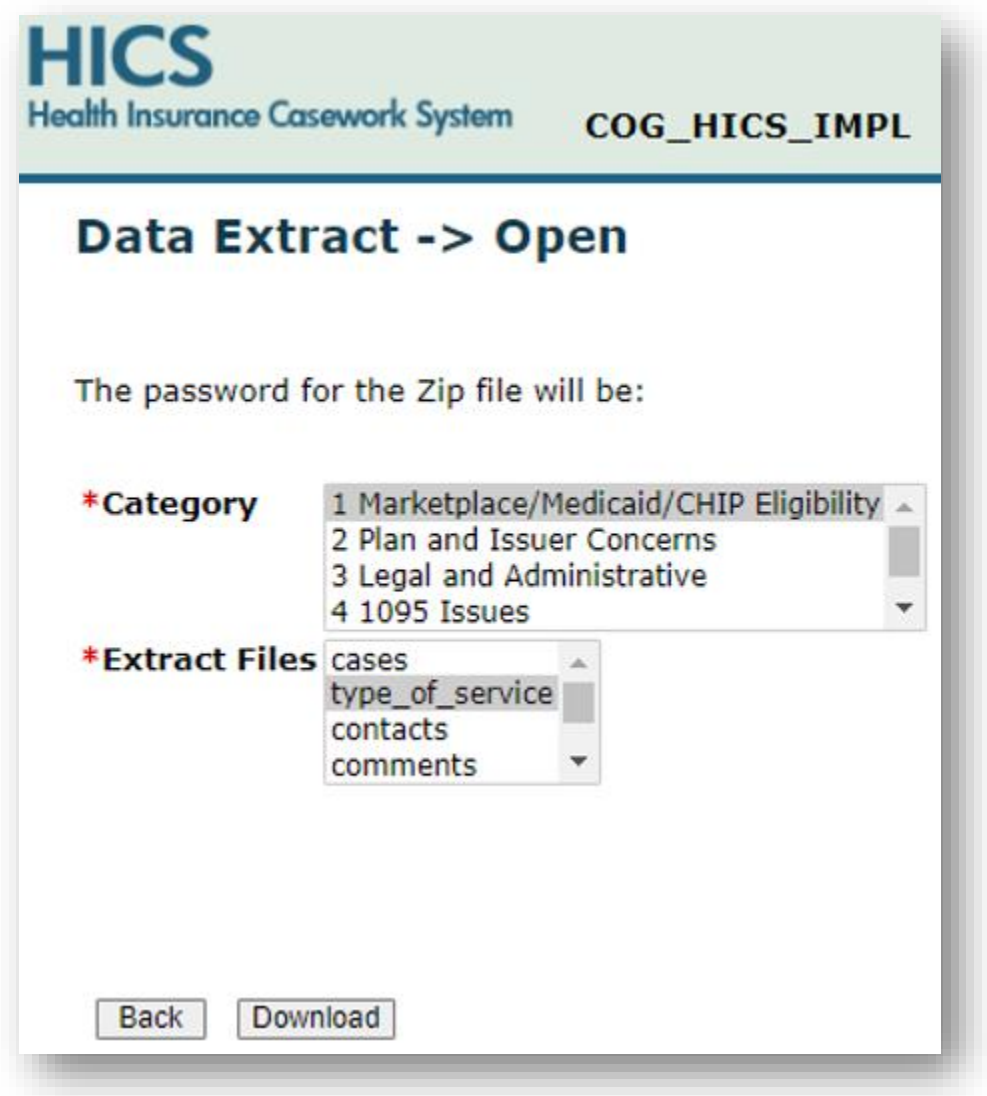

- 5. Make filter selections as necessary to generate the desired extract. **NOTE**: To make multiple consecutive selections from the lists displayed when a user selects *Open* from the Data Extract page, click the first selection, hold <SHIFT>, and click the final selection. To make multiple nonconsecutive selections, hold <CTRL> and click the desired selections.
- 6. Take note of the password at the top of the Data Extract page. **NOTE**: The user will need to enter this password to open the data extract file saved on their system.
- 7. Click *Download*.
- 8. Open the Downloads folder.
- 9. Right click on the file downloaded in Step 7.
- 10. Extract the files.
- 11. In the Password field, enter the password for the Zip file.
- 12. Click *OK*.

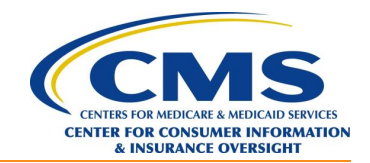

## <span id="page-35-0"></span>**5.9 Viewing Reports**

The Reports function enables issuer users to view the Feedback Report and Issuer Aging Report.

#### <span id="page-35-1"></span>**5.9.1 Viewing the Feedback Report**

- 1. Complete the process in **Section [5.1, Accessing](#page-22-1) HICS**, to navigate to the Casework Tracking Start Page [\(Exhibit 24\)](#page-23-2).
- 2. Select *Reports* from the left menu. The Select Report page will display [\(Exhibit 35\)](#page-35-2).

#### <span id="page-35-2"></span>**Exhibit 35: Select Report Page**

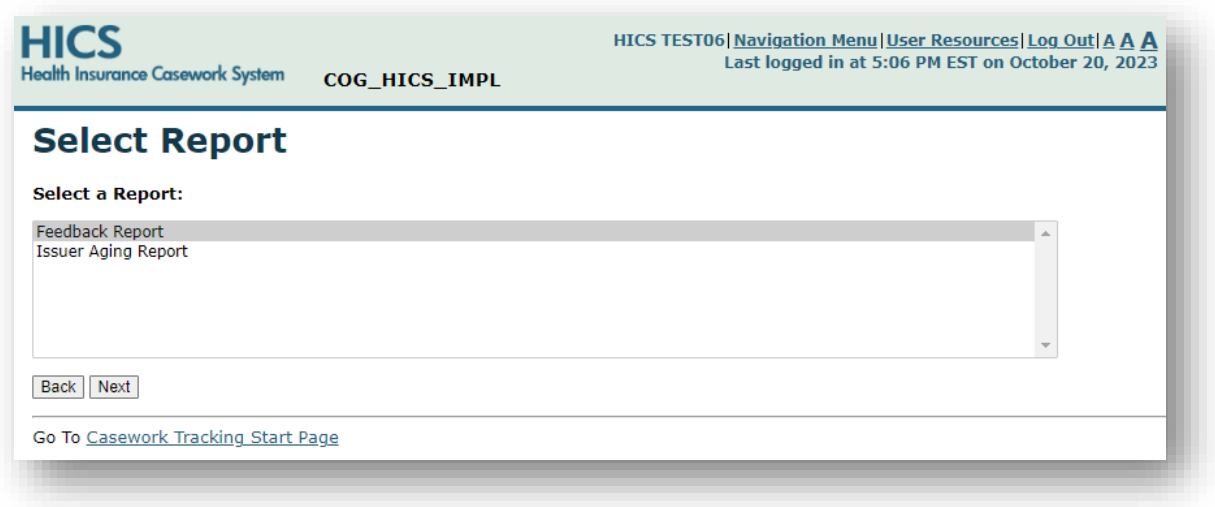

- 3. Select *Feedback Report*.
- <span id="page-35-3"></span>4. Click *Next*. The Feedback Report Criteria Selection Page [\(Exhibit 36\)](#page-35-3) will display. **Exhibit 36: Feedback Report Criteria Selection Page**

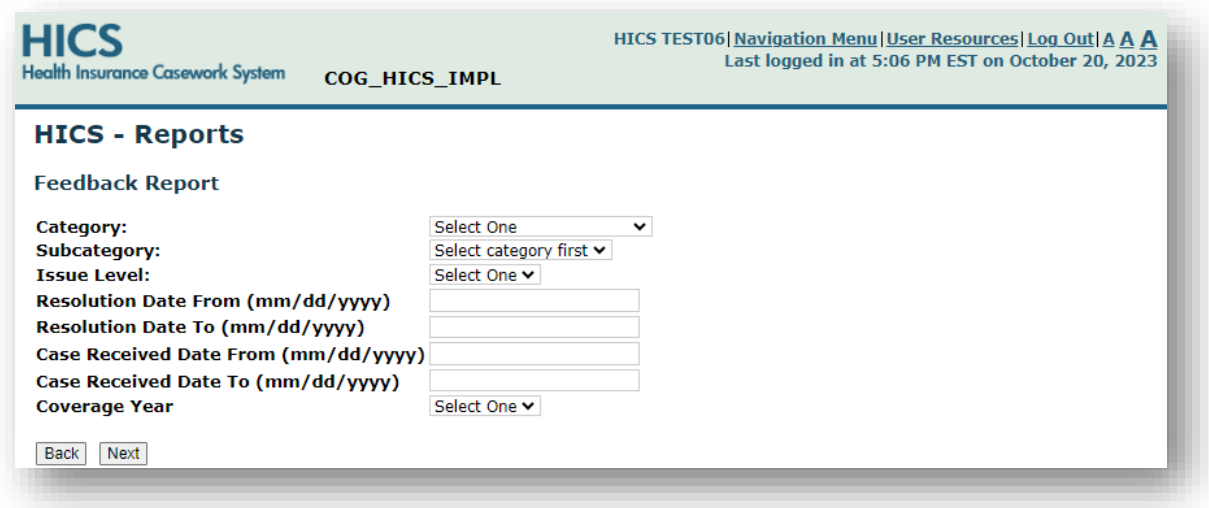

- 5. Select the criteria to view in the report.
- 6. Click *Next* to view the Feedback Report.

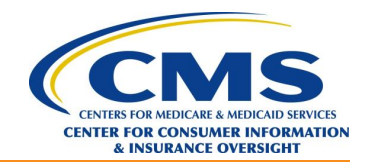

### <span id="page-36-0"></span>**5.9.2 Viewing the Issuer Aging Report**

- 1. Complete the process in **Sectio[n 5.1, Accessing](#page-22-1) HICS**, to navigate to the Casework Tracking Start Page [\(Exhibit 24\)](#page-23-2).
- 2. Select *Reports* from the left menu. The Select Report page will display [\(Exhibit 35\)](#page-35-2).
- 3. Select *Issuer Aging Report*.
- 4. Click *Next*. The Issuer Aging Report Criteria Selection Page will display [\(Exhibit 37\)](#page-36-1).

<span id="page-36-1"></span>**Exhibit 37: Issuer Aging Report Criteria Selection Page**

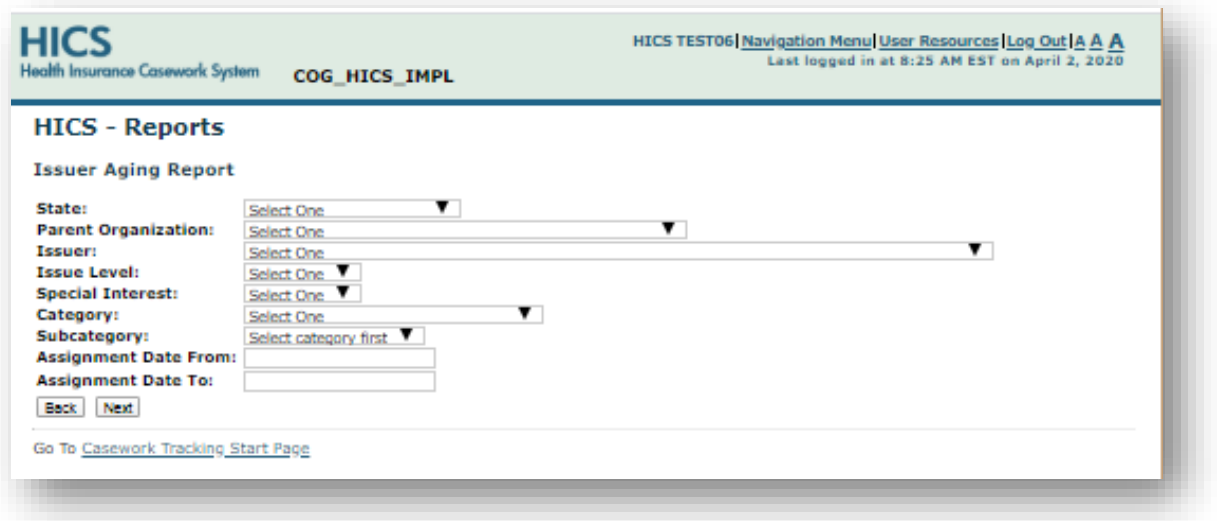

- 5. Select the criteria to view in the report.
- 6. Click *Next*.
- 7. Review the report [\(Exhibit 38\)](#page-37-0), clicking links as desired to view more detail.

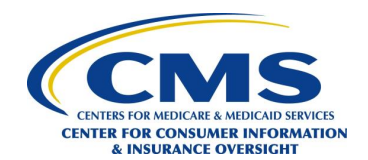

### <span id="page-37-0"></span>**Exhibit 38: Issuer Aging Report**

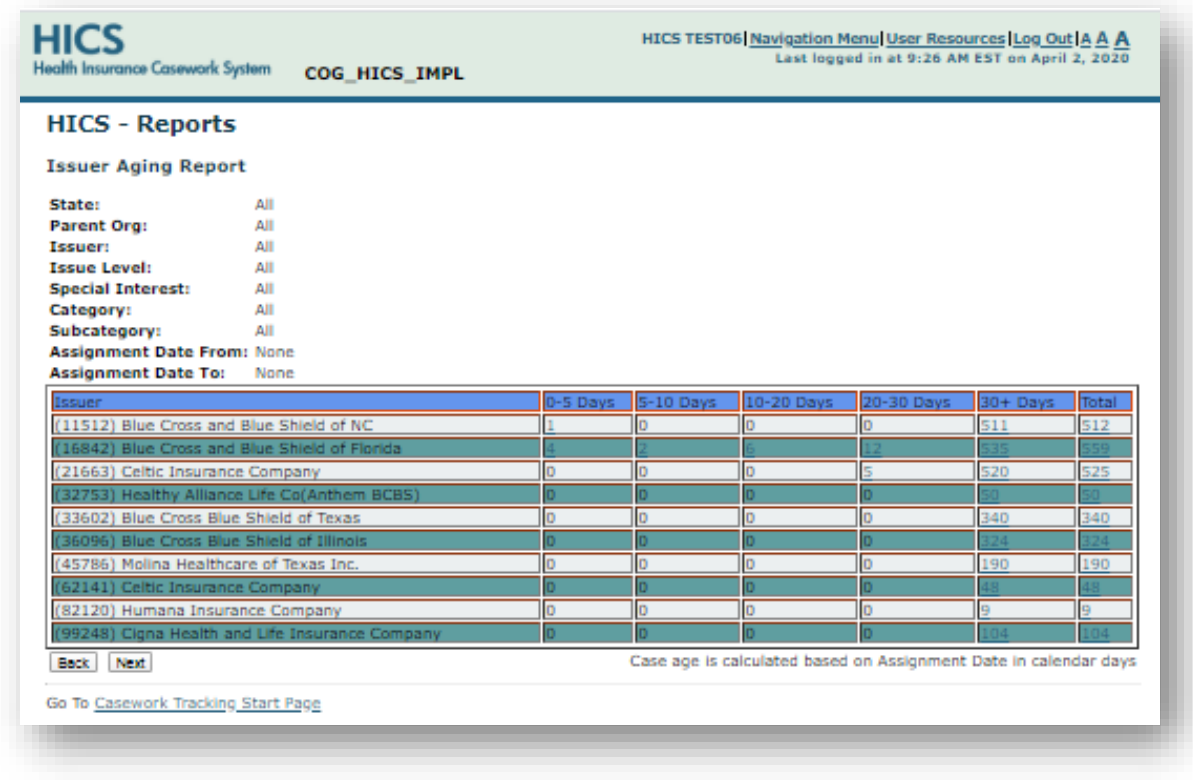

**NOTE**: Case age is calculated based on Issuer Assignment Date in calendar days.

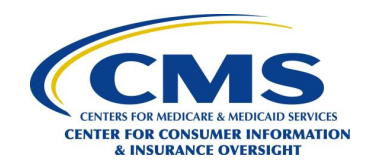

## <span id="page-38-0"></span>**Appendix A. HICS Categories and Subcategories**

[Exhibit 39](#page-38-1) lists the subcategories in Category 2, Plan and Issuer Concerns.

#### <span id="page-38-1"></span>**Exhibit 39: Category 2, Plan and Issuer Concerns Subcategories**

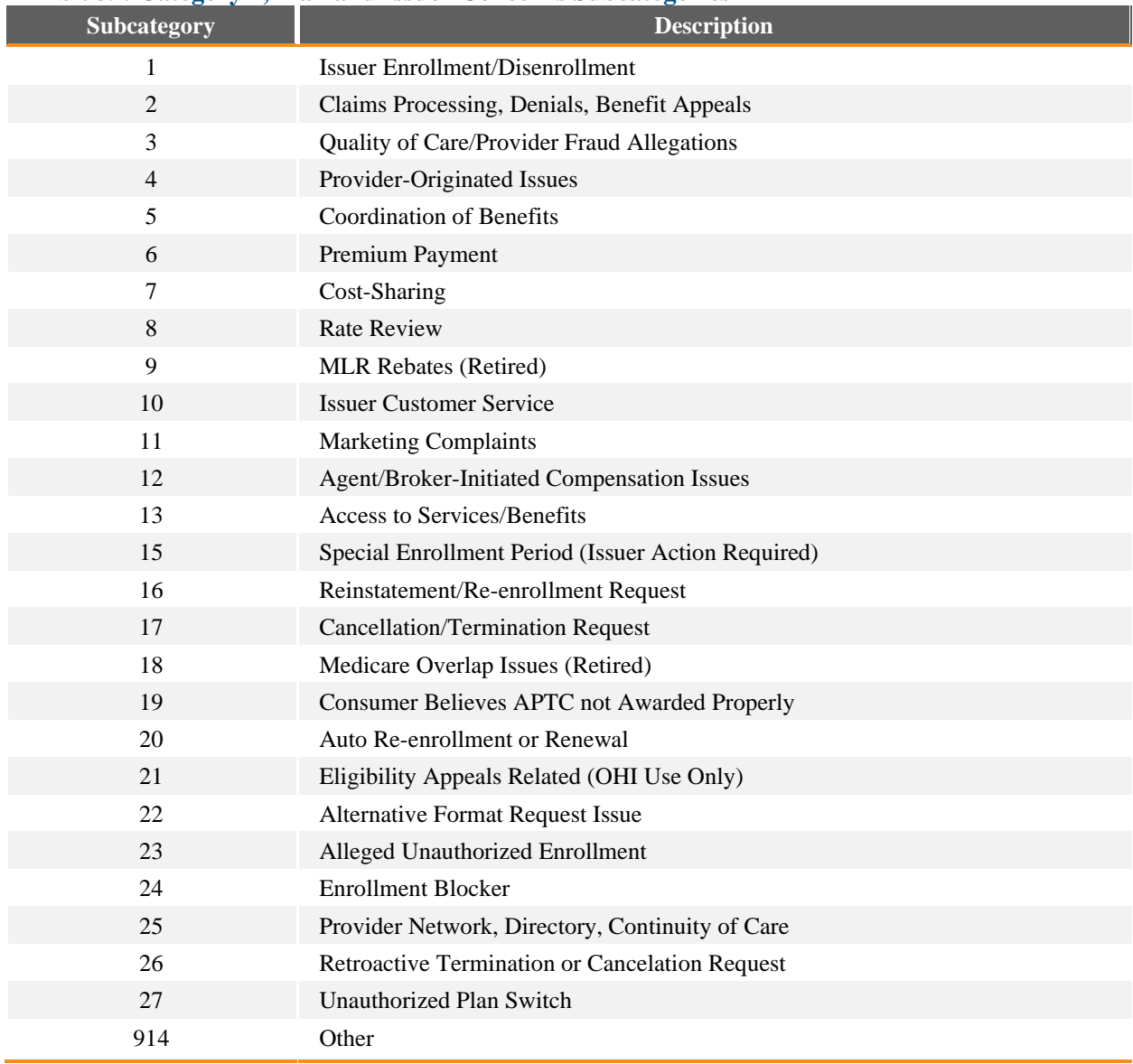